# BAB 3 PELAKSANAAN KERJA MAGANG

#### 3.1 Kedudukan dan Organisasi

Dalam praktik kerja magang di PT. Solusi Media Ravel Teknologi, penulis diposisikan sebagai *Backend Developer* di bawah supervisi oleh Nicky Fetrayang berkedudukan sebagai *Programmer Web Apps* PT. Solusi Media Ravel Teknologi. Dalam proses kerjanya, Nicky Fetra berperan dalam mengintegrasikan *website* yang telah dibuat. Selain berkoordinasi dengan Nicky Fetra penulis juga bekerja sama dengan Laksa Ersa yang berperan sebagai *UI/UX Designer*, Nicholas Irvan sajoni yang berperan sebagai *Frontend Developer*, dan Fahren Kurniawan yang berperan sebagai *Tester*.

#### 3.2 Tugas yang Dilakukan

Selama praktik magang, penulis memiliki tugas utama untuk membuat *website marketplace* untuk UMKM yaitu karyanoesantara.id dengan fitur yang lengkap untuk menggantikan *website marketplace* yang sebelumnya masih belum berjalan dengan baik. Dalam pengembangan-nya akan digunakan PHP Native dan MariaDB MySQL sebagai sistem *database*-nya. Apabila diperlukan, dapat digunakan *framework* atau teknologi lain untuk memenuhi kebutuhan dalam pengembangan-nya.

#### 3.3 Uraian Pelaksanaan Magang

Pelaksanaan kerja magang di PT. Solusi Media Ravel Teknologi dimulai pada tanggal 19 Mei 2021 - 19 November 2021. Pada awal praktik kerja magang, dimulai dengan kegiatan memperkenalkan profil perusahaan. Kemudian penulis dimasukkan ke dalam tim *web development* pada divisi KARTARA.

Pada minggu pertama, penulis ditugaskan sebagai *Frontend Developer* untuk *website* mitra.karyanoesantara.id. Pada minggu kedua, tugas penulis digantikan menjadi *Backend Developer* untuk s*website* karyanoesantara.id. Pemindahan tugas ini dilakukan setelah penulis diusulkan oleh pembimbing lapangan. Tugas utama yang diberikan adalah untuk membuat *website* baru

karyanoesantara.id yang sebelumnya hanya berupa *prototype* dan belum memiliki tampilan yang menarik dan fitur yang lengkap, menjadi *website* yang memiliki tampilan yang baru, lebih menarik, dan fitur yang lengkap.

Dalam perancangannya, *website* memiliki beberapa fitur utama, yaitu masuk dan membuat akun, melihat produk, memesan produk, membayar pesanan, melihat pesanan, dan *chat*. Dalam implementasinya, *website* karyanoesantara.id ini dibangun menggunakan PHP Native dengan menggunakan sistem *database* MariaDB MySQL. Khusus untuk implementasi fitur *chat* dibuat menggunakan Express.js sebagai *framework* dan Socket.IO sebagai *library websocket*, penggunaan *framework* ini disebabkan oleh *framework* PHP Native yang tidak dapat mengimplementasikan fungsi *websocket* yang merupakan fungsi penting dalam aplikasi *chat*.

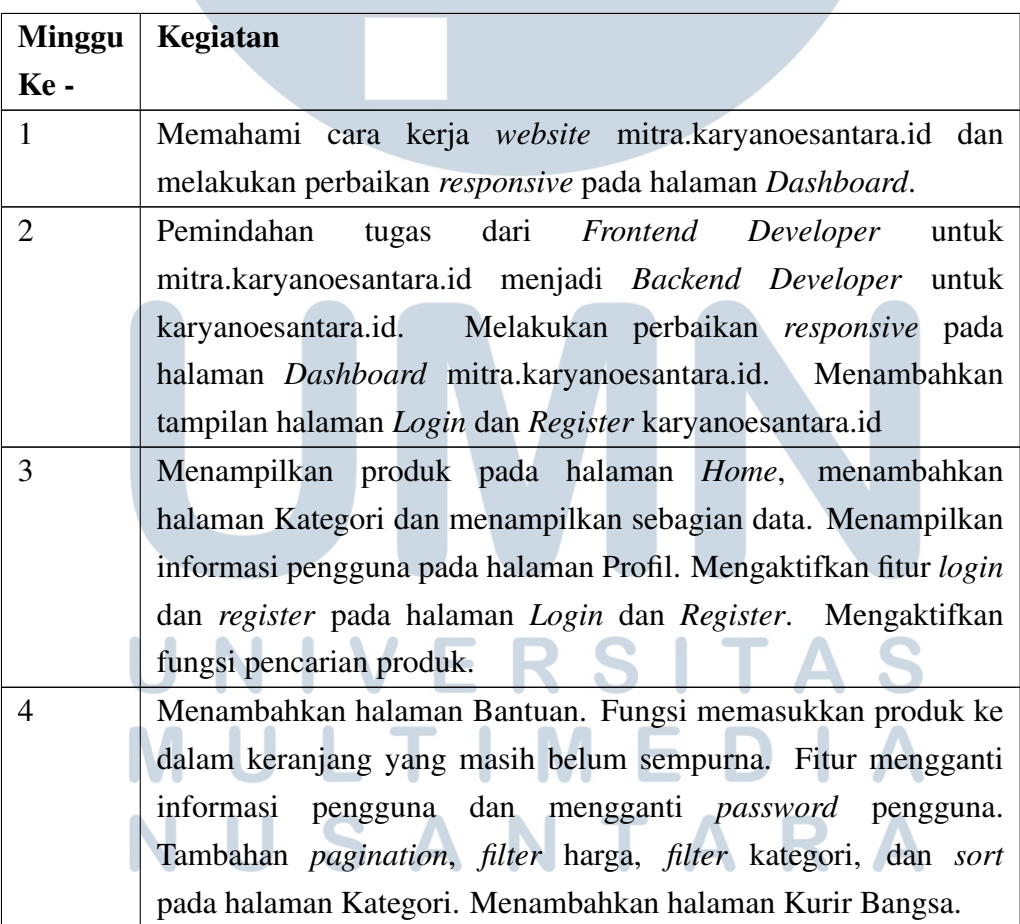

Pelaksanaan kerja magang dapat diuraikan secara mingguan seperti yang ditampilkan pada Tabel 3.1 berikut.

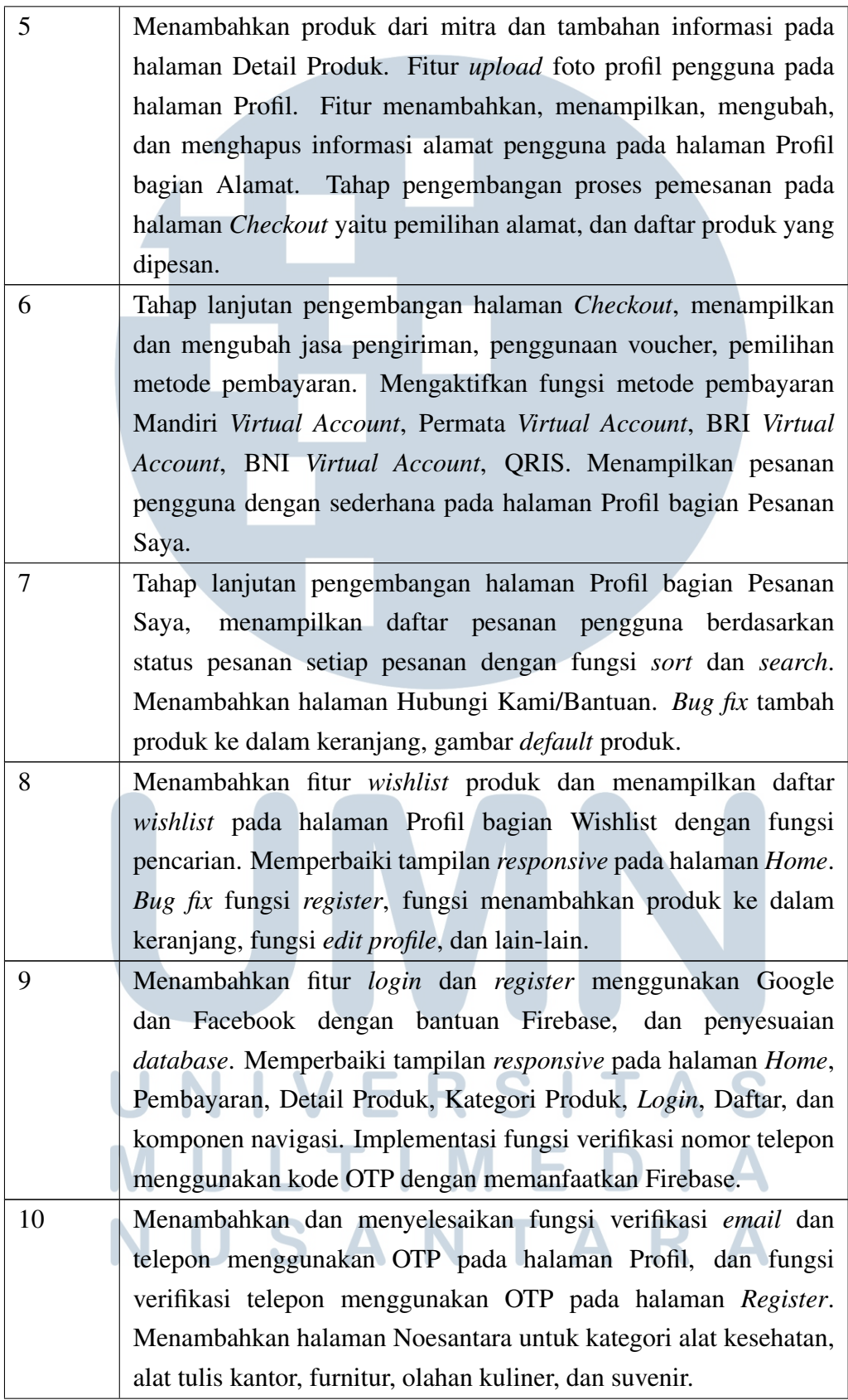

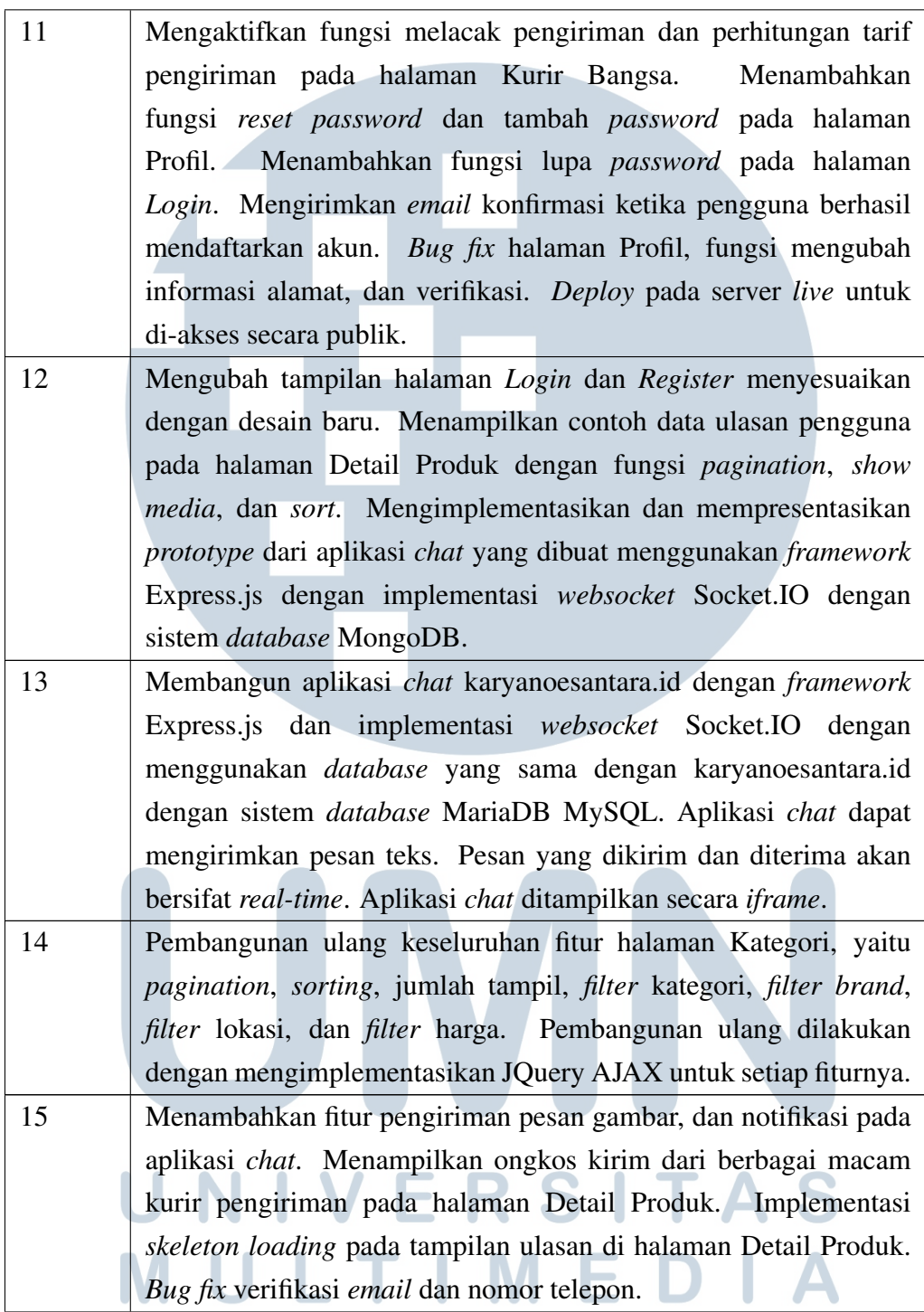

# NUSANTARA

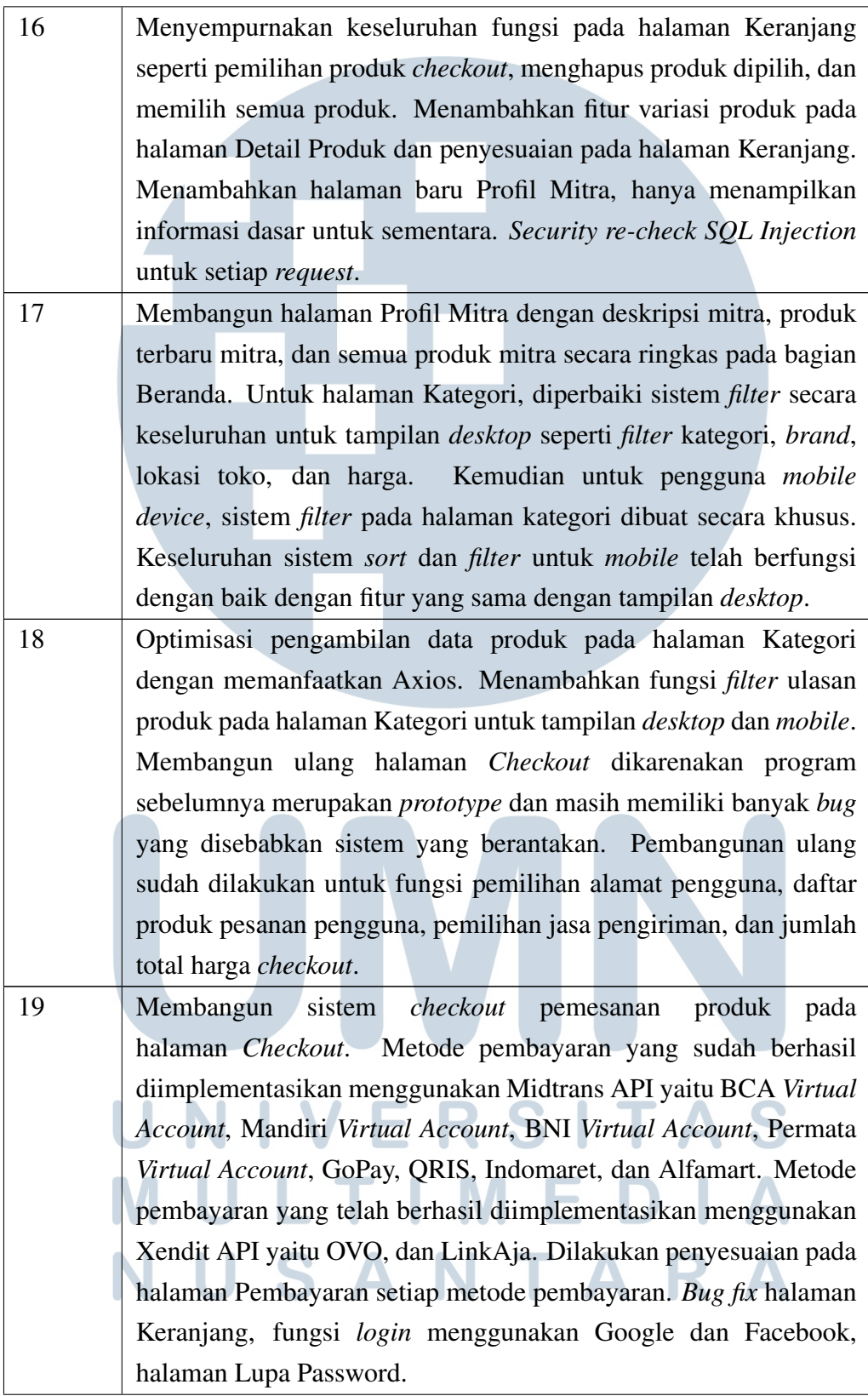

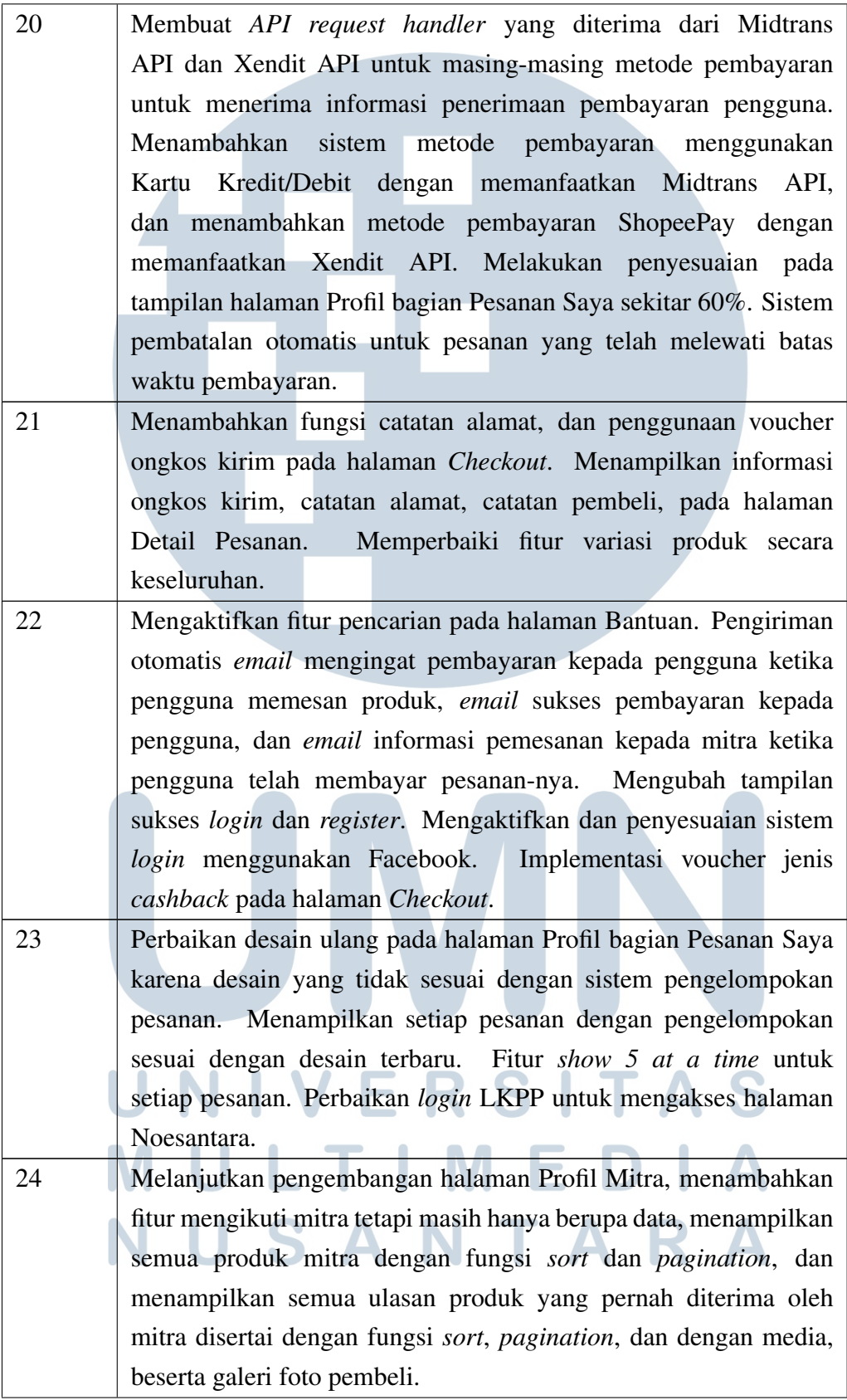

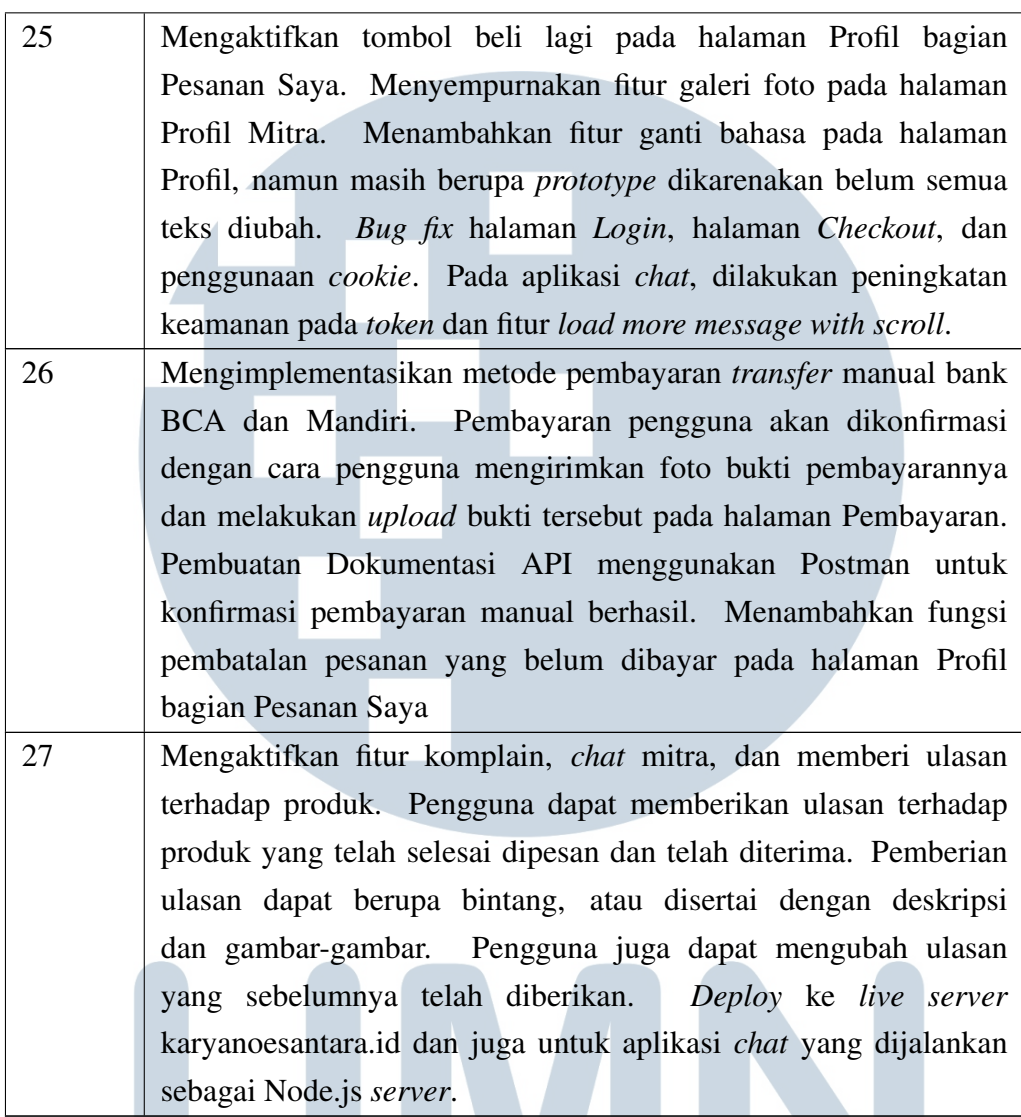

Tabel 3.1. Uraian Pelaksanaan Magang Secara Mingguan

Dari Tabel 3.1 dapat dilihat kegiatan per minggu yang dilaksanakan selama praktik kerja magang di PT. Solusi Media Ravel Teknologi dalam mengembangkan *website marketplace* karyanoesantara.id.

M

ь

# 3.3.1 Tahapan Perancangan

Dalam perancangan dibutuhkan gambaran umum fungsi penting yang dibutuhkan oleh sebuah aplikasi penjualan. Untuk mempermudah dalam memahaminya, berikut disajikan diagram *Use Case Diagram* Sistem Aplikasi *Marketplace* yang dapat dilihat pada Gambar 3.1.

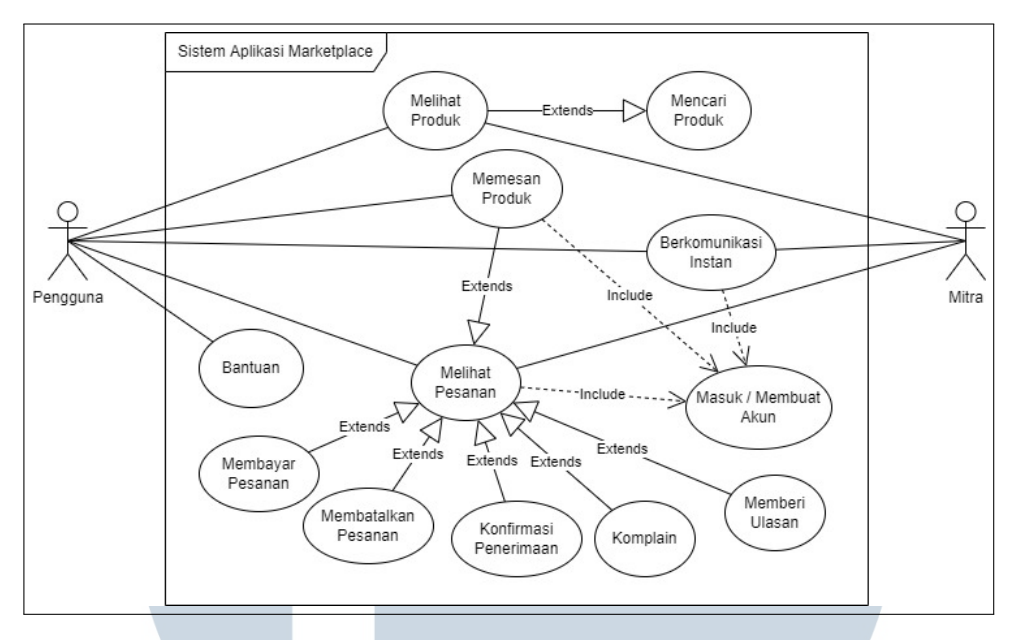

Gambar 3.1. *Use Case Diagram* Sistem *Website Marketplace*

Pada Gambar 3.1, baik dari pihak pengguna maupun dari pihak mitra dapat melihat produk-produk yang ada dan mencari produk tertentu. Ketika pengguna ingin melakukan pemesanan produk, pengguna diwajibkan untuk masuk menggunakan akun-nya terlebih dahulu. Setelah pengguna melakukan pemesanan produk, pengguna dapat melihat pesanan yang telah dibuat dan berinteraksi dengan pesanan tersebut seperti membayar pesanan, membatalkan pesanan, konfirmasi penerimaan pesanan, komplain, dan memberi ulasan. Pengguna juga dapat berkomunikasi langsung dengan mitra menggunakan *chat* dan wajib masuk menggunakan akun-nya terlebih dahulu. Apabila pengguna kesulitan dalam menggunakan *website* atau membutuhkan bantuan, pengguna dapat mengakses bantuan secara langsung.

### A. Sistem Masuk Akun / Login

Perancangan pada sistem *login* atau masuk menggunakan akun memiliki alur kerja yang dapat dilihat pada *flowchart* Gambar 3.2.

TA

SAN

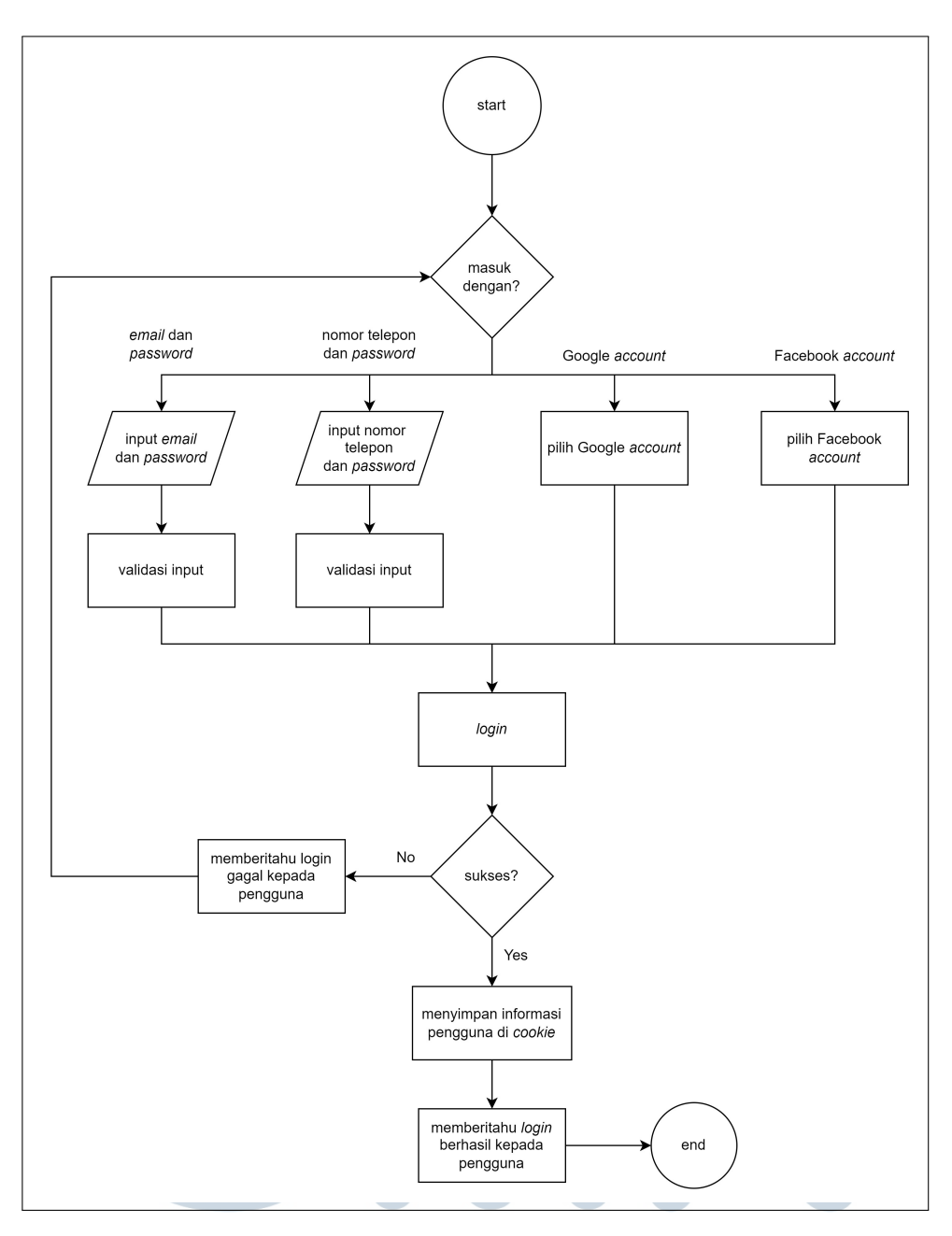

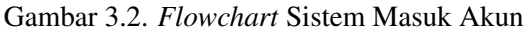

Dari Gambar 3.2, pengguna dapat memilih untuk masuk antara menggunakan *email* dan *password*, nomor telepon dan *password*, Google *account*, dan Facebook *account*. Jika menggunakan *email* dan *password* atau nomor telepon dan *password*, akan dilakukan validasi input dan *login* dilakukan dengan mengenkripsi *password* dengan algoritma md5 dan mencocokkan data *email* dan *password* terenkripsi dengan *database*. Jika menggunakan Google atau Facebook, akan muncul *pop-up* untuk masuk menggunakan akun Google, setelah selesai login

dilakukan dengan pencocokan *email* dengan *database*. Apabila pengguna sukses melakukan *login*, maka informasi pengguna seperti *email* dan nama pengguna akan disimpan di dalam *cookie* pengguna dan memberitahu pengguna bahwa *login* berhasil. Apabila *login* gagal, maka pengguna akan diberitahu bahwa *login* gagal.

# B. Sistem Mendaftar Akun / Register

Perancangan pada sistem mendaftar akun memiliki alur kerja yang dapat dilihat pada *flowchart* Gambar 3.3.

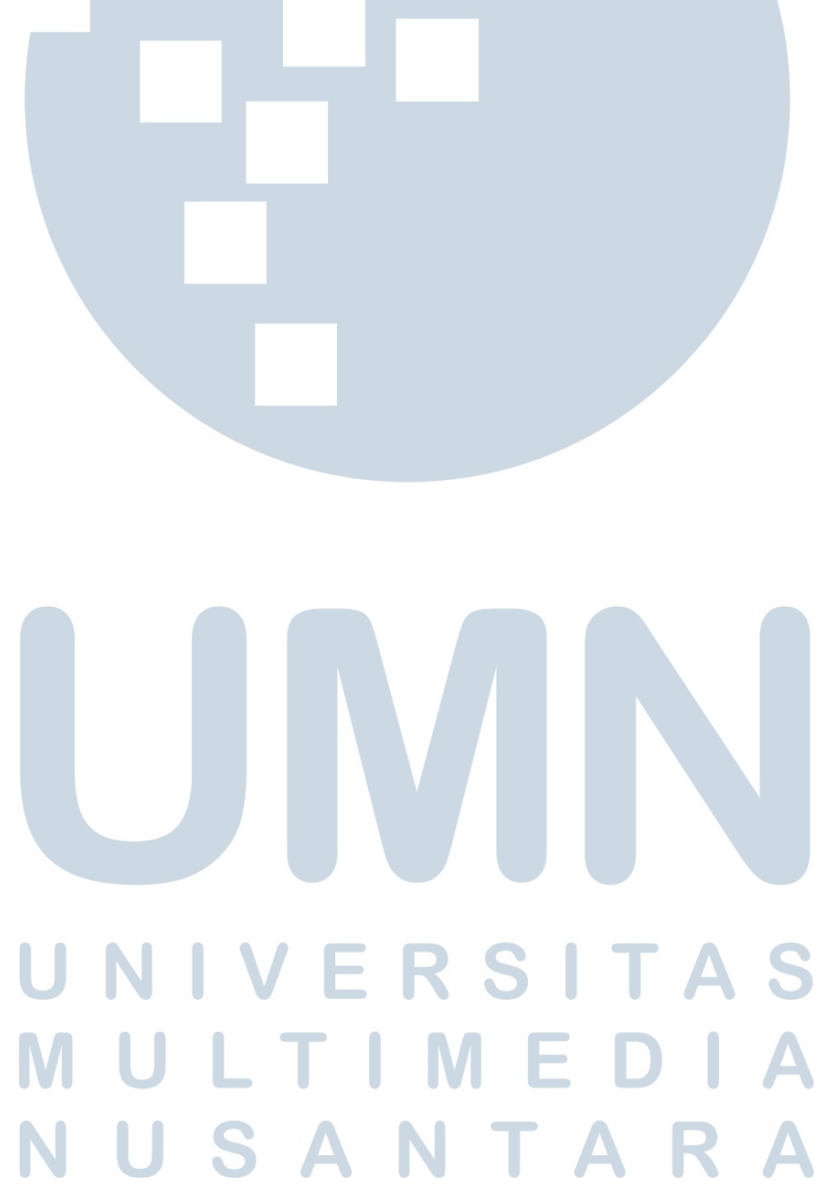

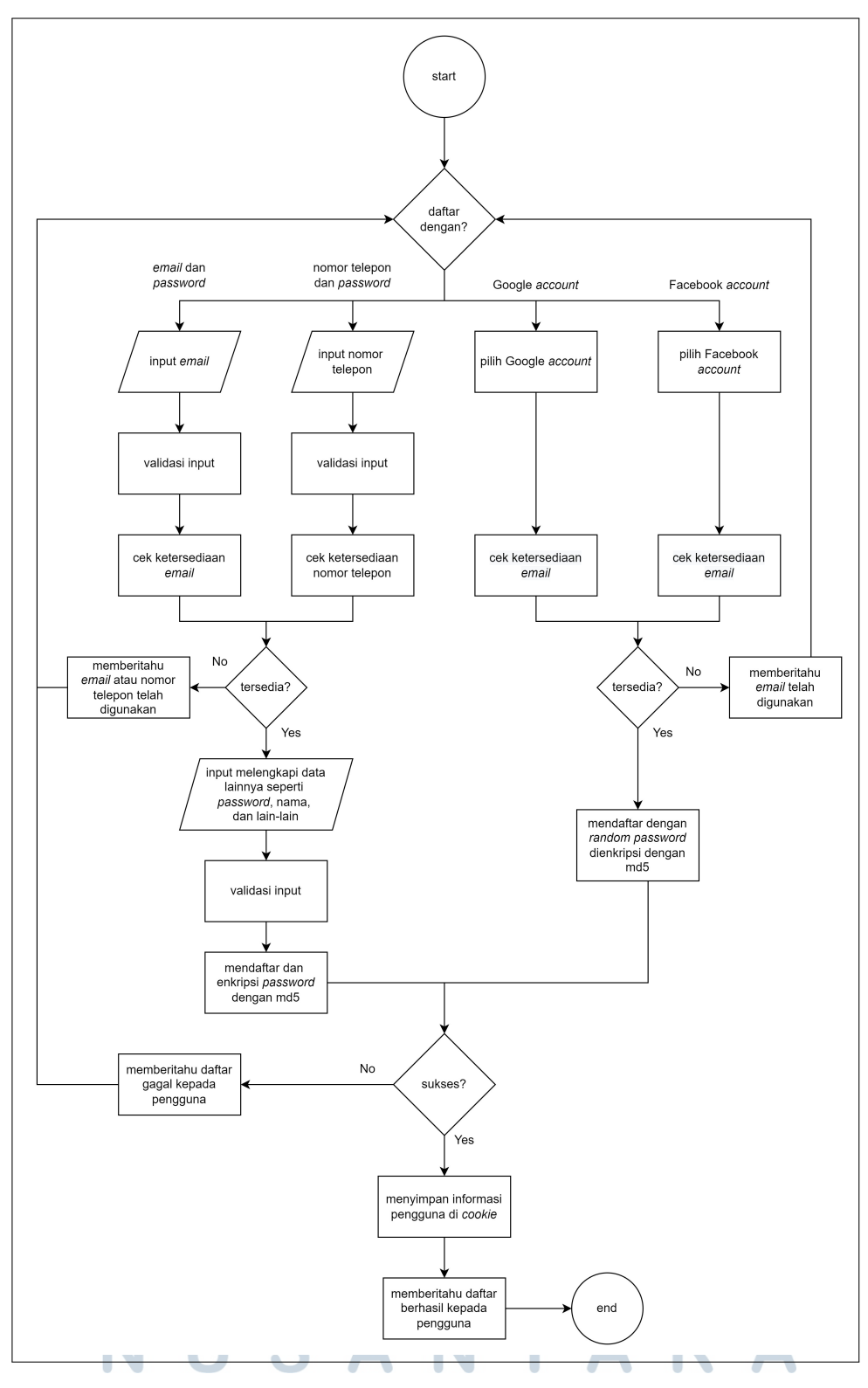

Gambar 3.3. *Flowchart* Sistem Daftar Akun

Dari Gambar 3.3, pengguna dapat memilih untuk mendaftar antara

menggunakan *email*, nomor telepon, Google *account*, dan Facebook *account*. Apabila pengguna mendaftar menggunakan *email* atau nomor telepon, pengguna akan diminta untuk memasukkan data dirinya lagi, sedangkan apabila pengguna mendaftar menggunakan Google *account* atau Facebook *account*, pengguna akan langsung terdaftar dengan *generated password*. Ketika pengguna sukses terdaftar, maka informasi pengguna seperti *email* dan nama pengguna akan disimpan di dalam *cookie* pengguna dan memberitahu pengguna bahwa pendaftaran akun berhasil.

#### C. Sistem Pemesanan Produk

Untuk melakukan pemesanan produk, pengguna dapat melakukan pemesanan dengan mencari terlebih dahulu produk yang diinginkan, kemudian memasukkan produk tersebut ke dalam keranjang. Setelah berhasil dimasukkan ke dalam keranjang, pengguna dapat memilih produk yang diinginkan dari dalam keranjang dan melakukan *checkout* terhadap produk-produk yang dipilih. Perancangan pada sistem *checkout* memiliki alur kerja yang dapat dilihat pada *flowchart* Gambar .

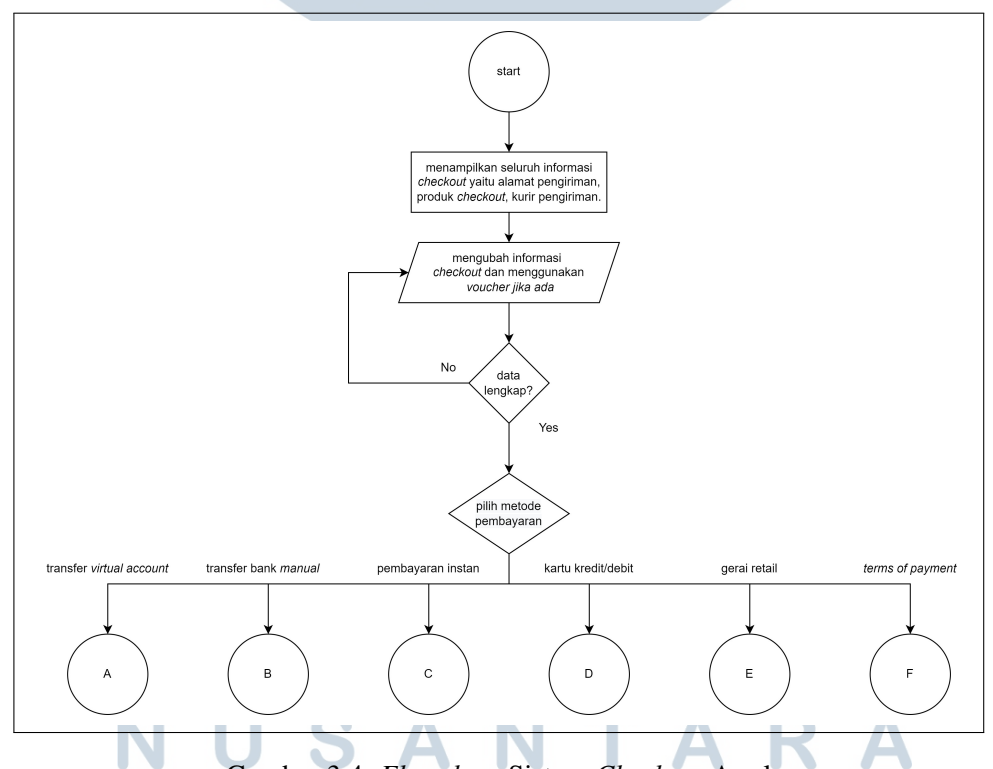

Gambar 3.4. *Flowchart* Sistem *Checkout* Awal

Dari Gambar 3.4, ketika pengguna membuka halaman *Checkout*, akan ditampilkan seluruh informasi *checkout* yaitu alamat pengiriman, produk-produk yang dipesan, dan kurir pengiriman yang terpilih. Apabila informasi *checkout* sudah lengkap, maka pengguna dapat memilih metode pembayaran. Untuk masing-masing jenis metode pembayaran akan digambarkan pada alur masing-masing.

Berikut merupakan alur kerja untuk *checkout* dengan metode pembayaran jenis *transfer virtual account* yang ada pada Gambar 3.5.

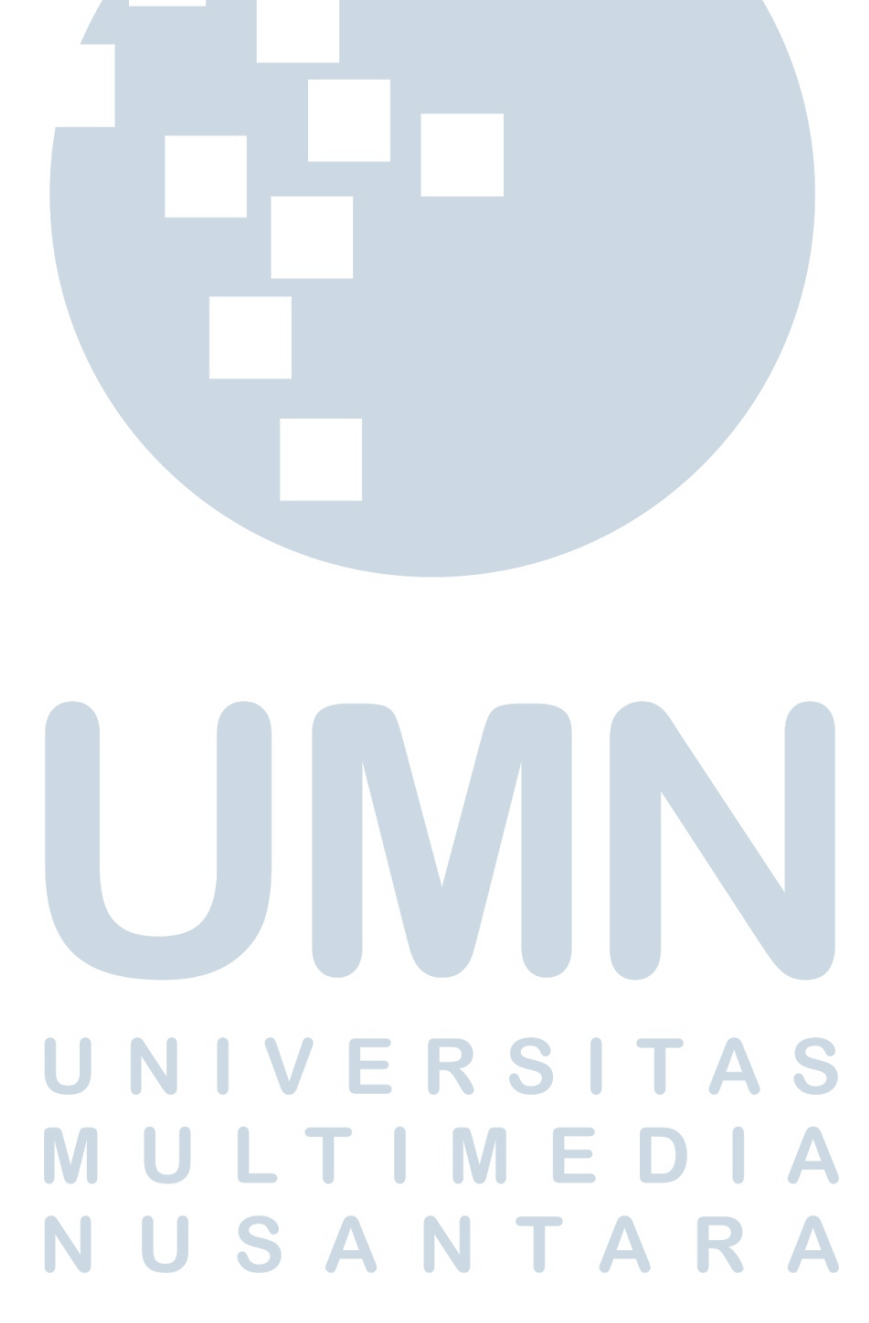

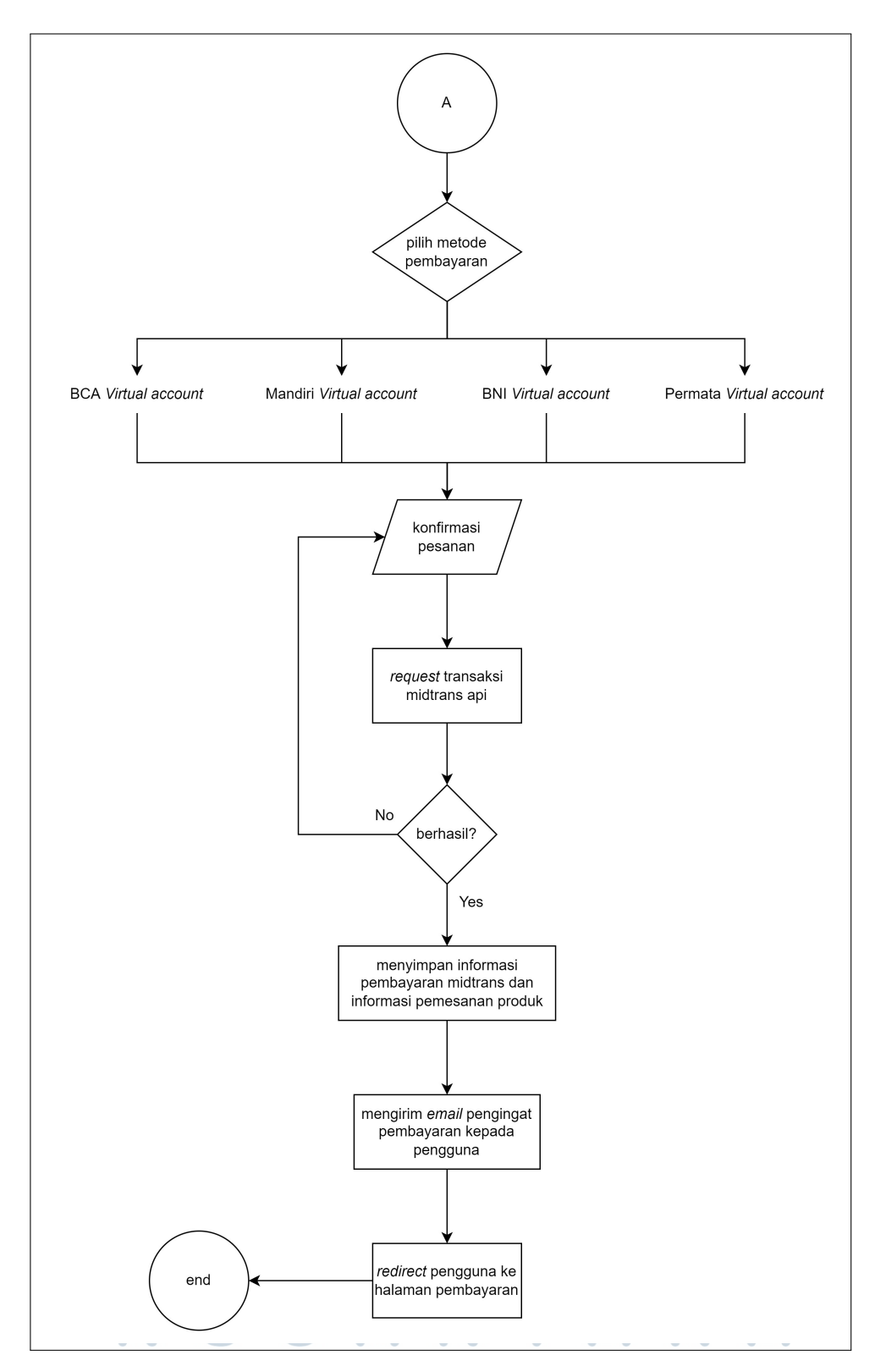

Gambar 3.5. *Flowchart* Sistem *Checkout Transfer Virtual Account*

Dari Gambar 3.5, pengguna dapat memilih antara metode pembayaran BCA

22 Pengembangan Website Marketplace..., Daniel Wijaya, Universitas Multimedia Nusantara

*Virtual Account*, Mandiri *Virtual Account*, BNI *Virtual Account*, dan Permata *Virtual Account*. Setelah pengguna mengkonfirmasi pesanan, akan dilakukan *request* transaksi dari Midtrans API, apabila berhasil, maka akan disimpan informasi pembayaran Midtrans API dan pengguna akan diarahkan menuju halaman Pembayaran.

Berikut merupakan alur kerja untuk *checkout* dengan metode pembayaran jenis *transfer* bank *manual* yang ada pada Gambar 3.6.

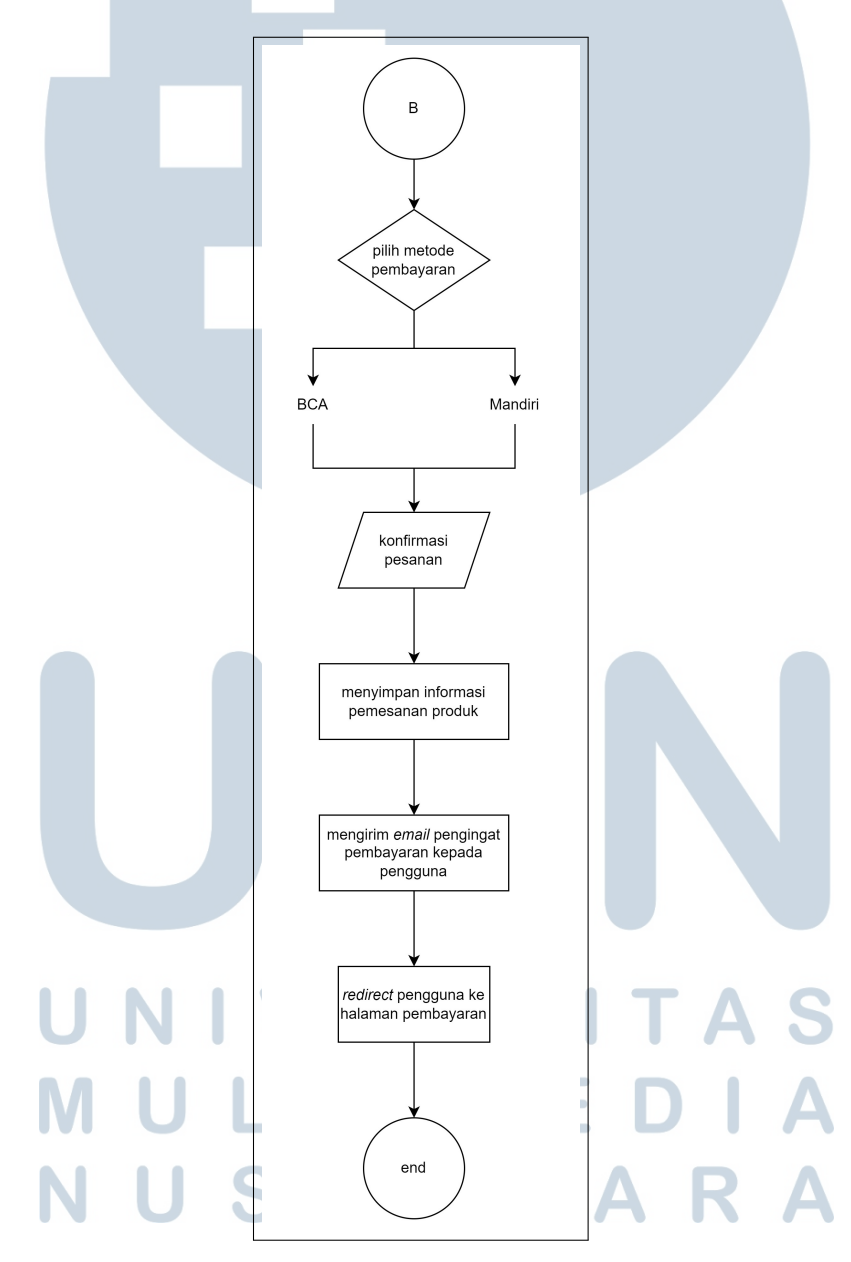

Gambar 3.6. *Flowchart* Sistem *Checkout Transfer Manual*

Dari Gambar 3.6, pengguna dapat memilih antara pembayaran melalui bank

23 Pengembangan Website Marketplace..., Daniel Wijaya, Universitas Multimedia Nusantara BCA atau Mandiri. Setelah melakukan konfirmasi, informasi pemesanan akan disimpan dan pengguna akan diarahkan ke halaman Pembayaran.

Berikut merupakan alur kerja untuk *checkout* dengan metode pembayaran jenis pembayaran instan yang dapat dilihat pada Gambar 3.7.

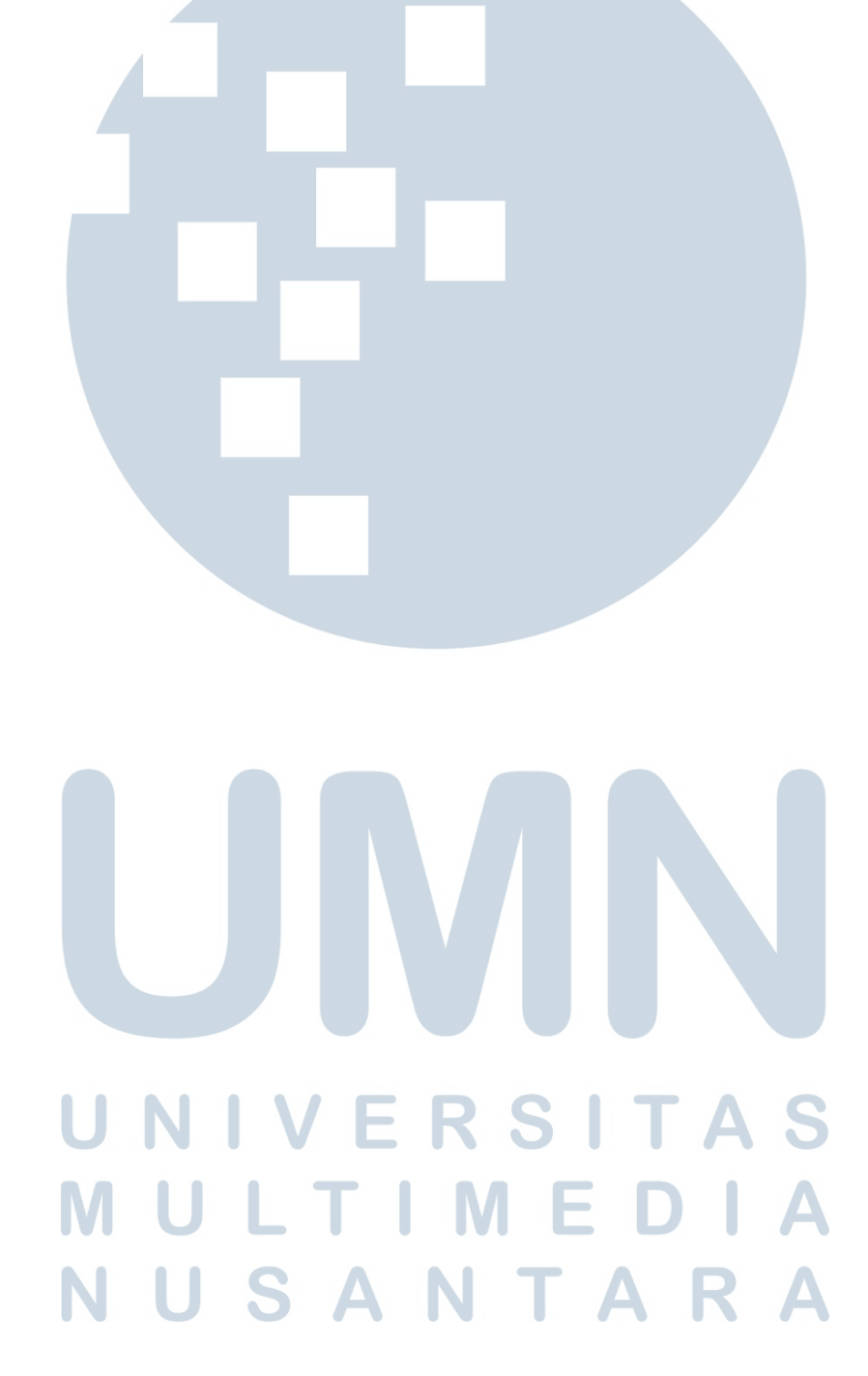

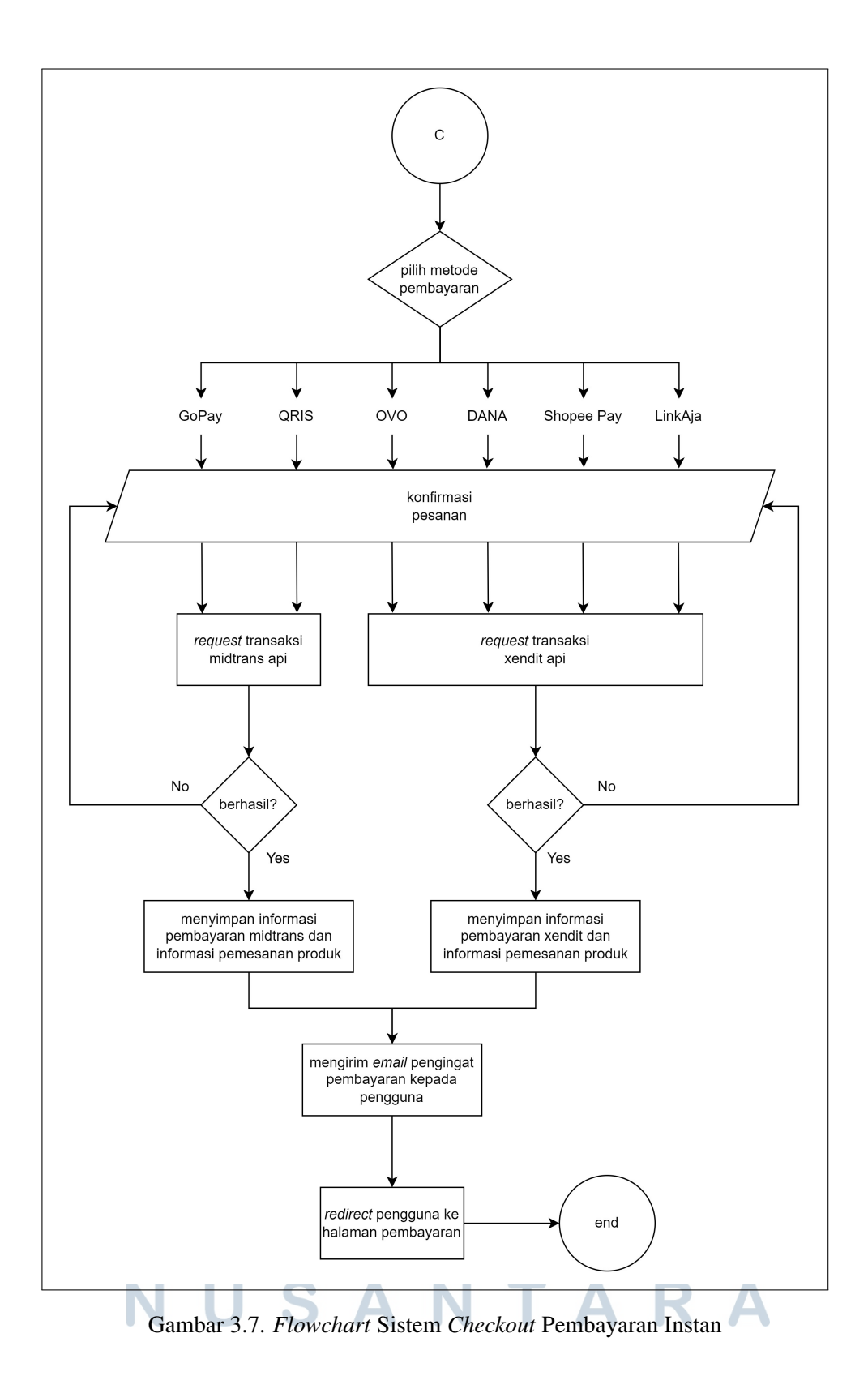

Dari Gambar 3.7, pengguna dapat memilih antara pembayaran melalui GoPay, QRIS, OVO, DANA, ShopeePay, dan LinkAja. Untuk metode pembayaran GoPay dan QRIS, digunakan Midtrans API untuk membantu dalam *generate qr code* nantinya. Untuk metode pembayaran menggunakan OVO, DANA, ShopeePay, dan LinkAja, akan digunakan Xendit API untuk membantu dalam *generate qr code* nantinya.

Berikut merupakan alur kerja untuk *checkout* dengan metode pembayaran jenis kartu kredit atau debit yang dapat dilihat pada Gambar 3.8.

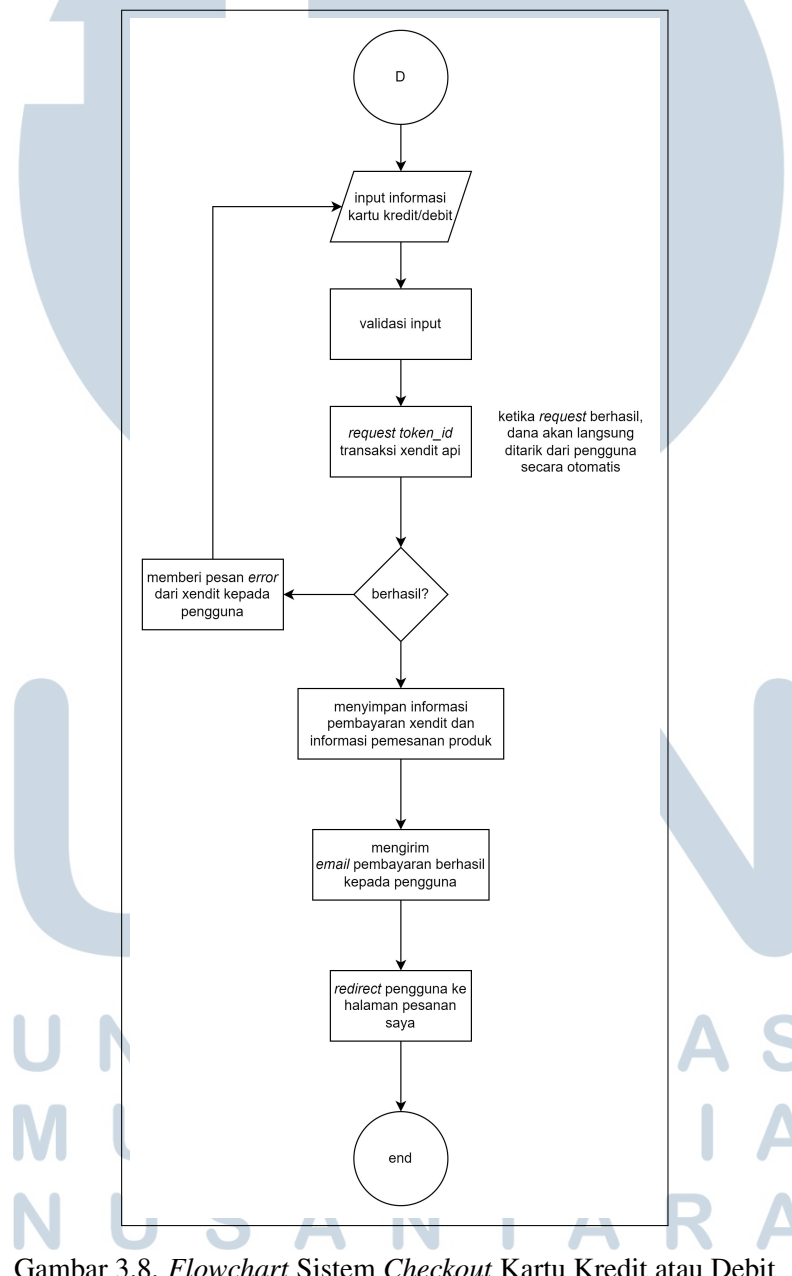

Gambar 3.8. *Flowchart* Sistem *Checkout* Kartu Kredit atau Debit

Dari Gambar 3.8, pengguna akan diarahkan untuk memasukkan informasi kartu kredit/debit-nya terlebih dahulu. Kemudian dengan memanfaatkan Xendit API, kartu kredit/debit pengguna akan di cek dan apabila berlaku, maka dana akan langsung ditarik dari pengguna dan transaksi pembayaran akan langsung berhasil dilakukan.

Berikutnya merupakan alur kerja untuk *checkout* dengan metode pembayaran jenis gerai retail yang dapat dilihat pada Gambar 3.9.

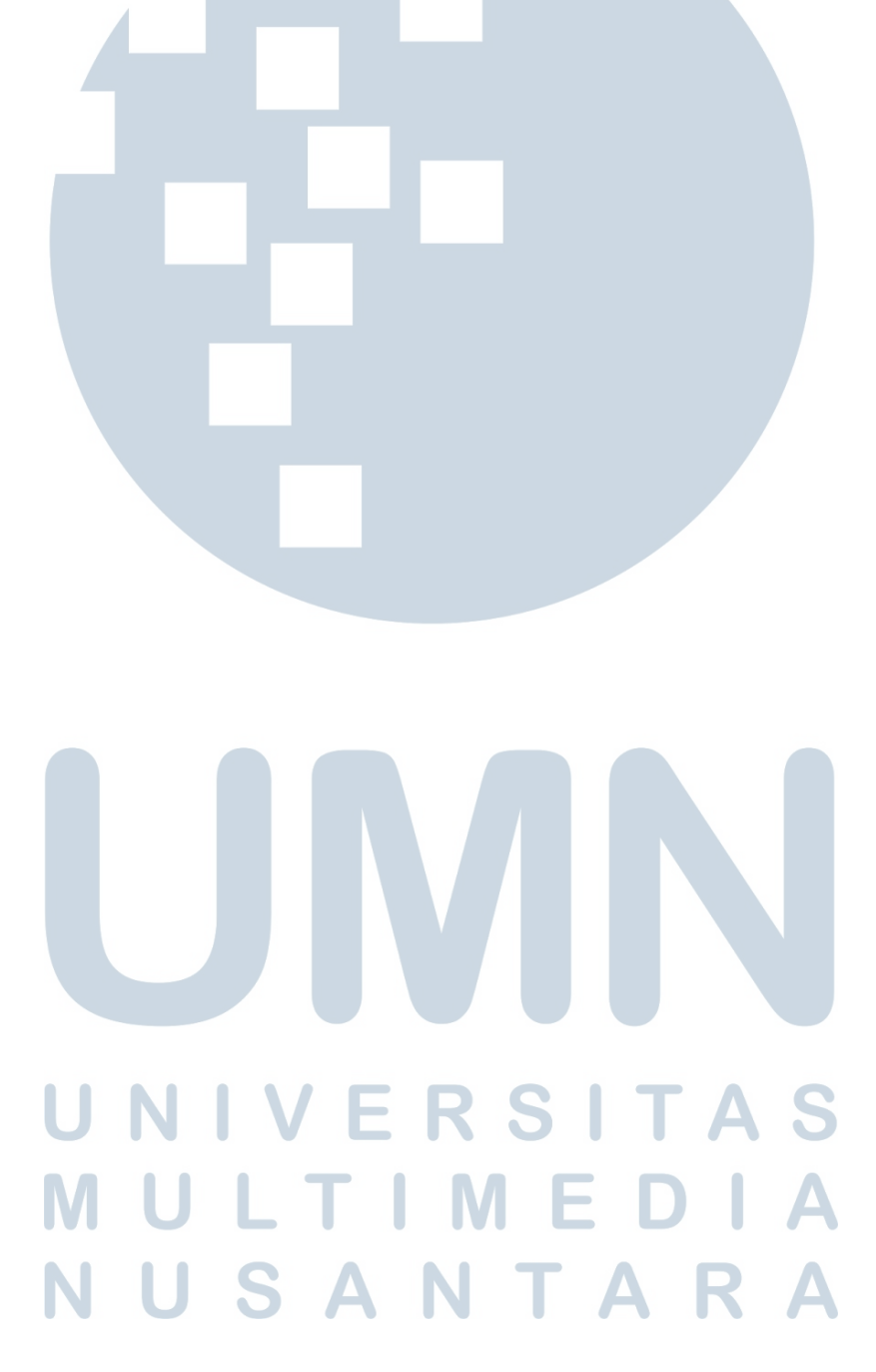

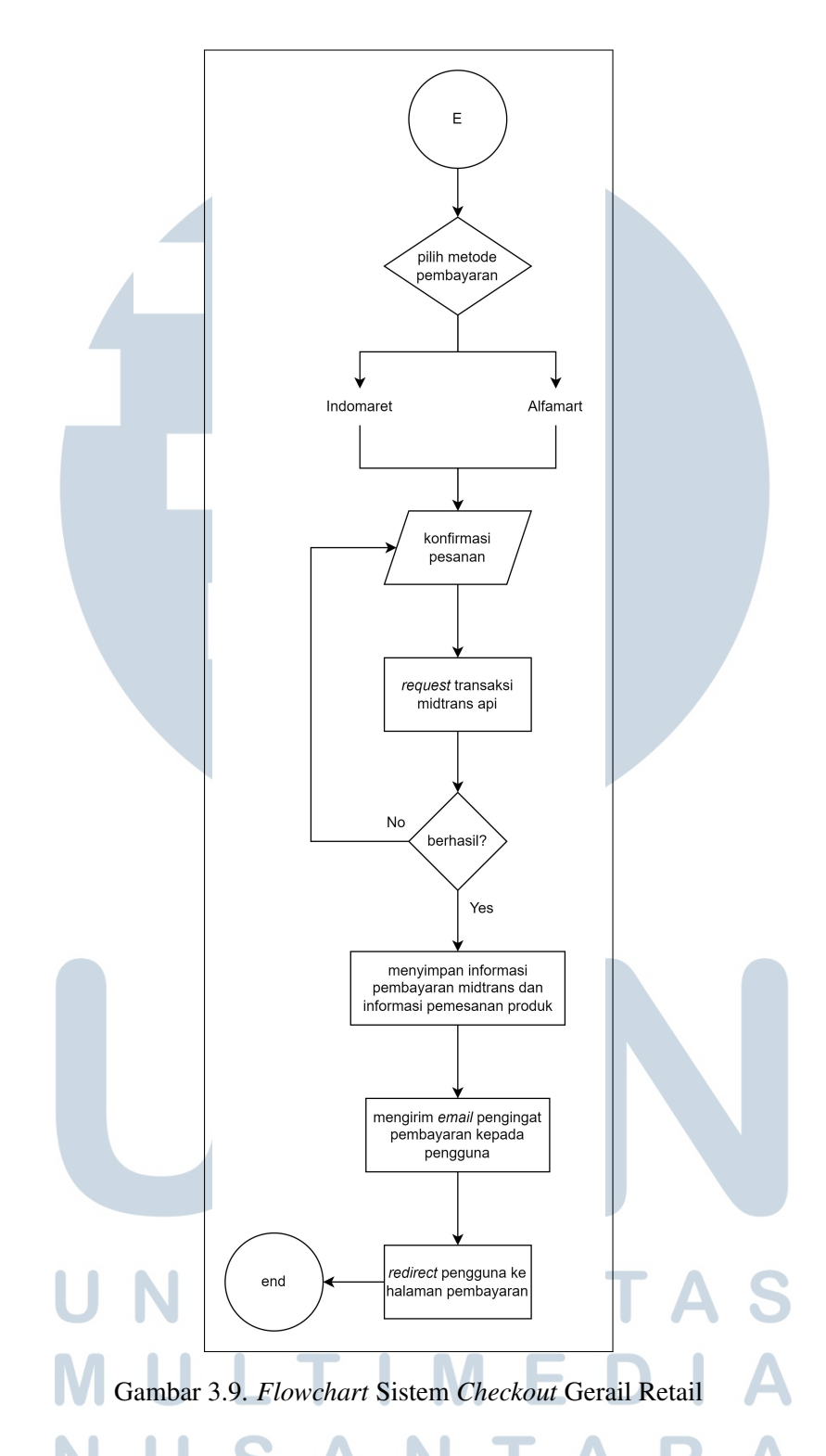

Dari Gambar 3.9, pengguna dapat memilih antara pembayaran melalui Indomaret dan Alfamart. Setelah pengguna melakukan konfirmasi pembayaran, akan dilakukan *request* terhadap Midtrans API untuk membantu dalam pembuatan transaksi. Setelah berhasil, akan disimpan informasi pembayaran Midtrans API dan informasi pemesanan produk pengguna ke *database*.

Berikut merupakan alur kerja untuk *checkout* dengan metode pembayaran jenis *terms of payment* yang dapat dilihat pada Gambar 3.10.

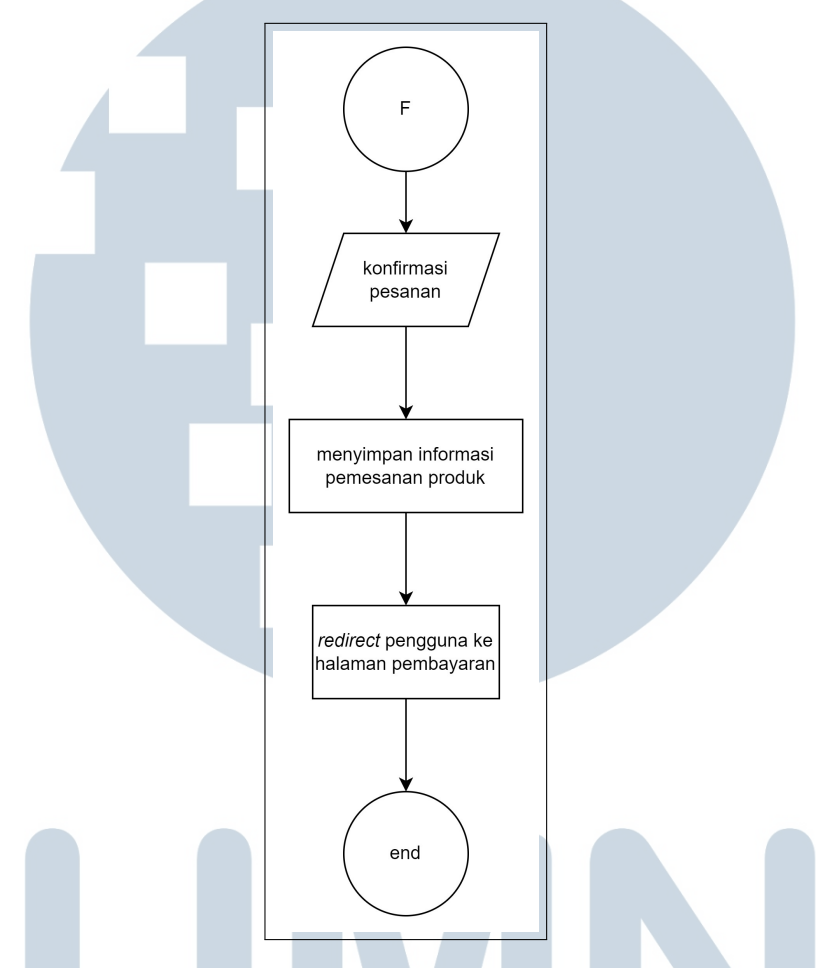

Gambar 3.10. *Flowchart* Sistem *Checkout Terms of Payment*

Dari Gambar 3.10, pengguna yang melakukan pembayaran dengan metode pembayaran *terms of payment*, hanya akan dimasukkan informasi pemesanan-nya ke dalam *database*. Untuk pembayarannya akan dilakukan secara manual nantinya secara bisnis.

Setelah pengguna berhasil melakukan pemesanan produk, pengguna akan dapat melihat setiap informasi pemesanan-nya pada halaman Profil bagian Pesanan Saya. Pada halaman ini nantinya akan ditampilkan daftar pesanan pengguna dan pengguna dapat berinteraksi dengan pesanan-nya seperti membayar pesanan, membatalkan pesanan, konfirmasi penerimaan pesanan, komplain, dan memberi ulasan setiap produk yang dibeli.

### D. Halaman Bantuan Pengguna

Dalam perancangannya, pengguna akan dapat melihat daftar bantuan apa saja yang ditawarkan dan memilih bantuan yang diperlukan. Apabila pengguna tidak dapat menemukan bantuan yang diinginkan, pengguna dapat melakukan pencarian terhadap bantuan yang diperlukan.

# E. Sistem Wishlist

Dalam perancangannya, pengguna akan dapat memasukkan produk-produk yang diinginkan untuk dimasukkan ke dalam *wishlist* dengan mengeklik tombol *wishlist*. Produk-produk yang telah dimasukkan ke dalam *wishlist*, nantinya dapat dilihat oleh pengguna pada halaman Profil bagian Wishlist.

# F. Halaman Informasi Mitra

Dalam perancangannya, pengguna dapat melihat informasi lengkap mengenai mitra tertentu pada halamannya sendiri. Pada halaman ini nantinya akan ditampilkan produk-produk yang dijual oleh mitra tersebut, dan semua ulasan dari produk-produk yang pernah terjual oleh mitra tersebut.

### G. Fitur Chat

Dalam perancangannya, fitur ini akan dibangun secara terpisah dengan *website* utama yaitu karyanoesantara.id. Hal ini dikarenakan oleh *website* utama yang dibangun menggunakan PHP Native yang tidak dapat mengimplementasikan penggunaan *websocket* yang merupakan alat paling penting dalam membangun aplikasi *chat*. Aplikasi *chat* ini akan dibangun menggunakan *framework* Express.js yang akan dijalankan dibawah Node.js *server*. *Framework* Express.js dipilih karena dapat mengimplementasikan salah satu *library websocket* yaitu Socket.IO. Aplikasi *chat* akan digunakan untuk berkomunikasi antara pengguna dengan mitra. Pengguna dan mitra dapat mengirimkan pesan berupa teks maupun gambar terhadap satu sama lain.

# 3.3.2 Tahapan Implementasi

Dalam implementasinya, *website* yang digunakan oleh pengguna untuk melakukan pencarian produk, pemesanan, dan transaksi jual beli produk, dilakukan di [https://karyanoesantara.id.](https://karyanoesantara.id) Sedangkan *website* yang digunakan oleh mitra untuk memperjualbelikan dan manajemen produknya, dilakukan di [https://mitra.](https://mitra.karyanoesantara.id)

[karyanoesantara.id.](https://mitra.karyanoesantara.id) Implementasi di bawah ini akan dijelaskan berdasarkan perancangan yang telah dibuat.

# A. Melihat Produk

# A.1 Melihat Berdasarkan Kategori dan *Filter*

Pengguna dapat melihat produk berdasarkan kategorinya dan *filter* yang telah dimasukkan oleh pengguna. Pada Gambar 3.11 di bawah ini merupakan tampilan produk pada halaman beranda.

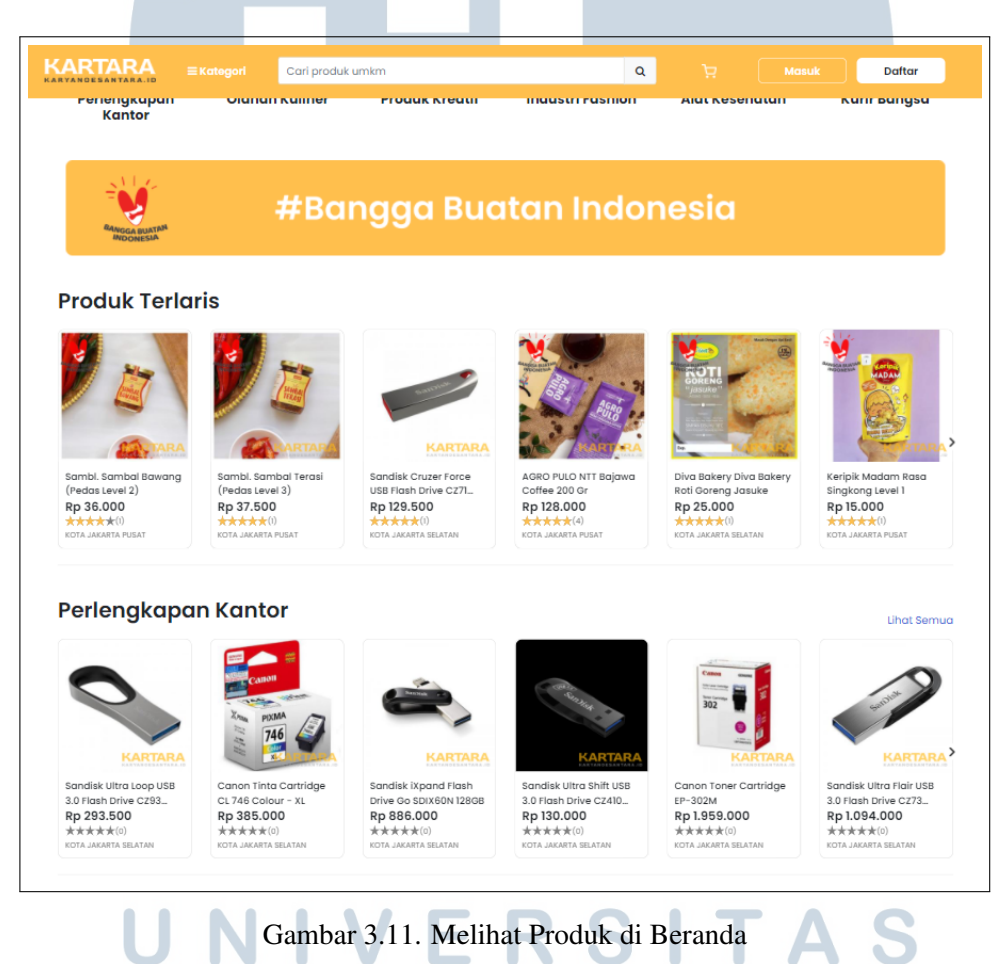

Pada Gambar 3.11, terdapat 10 produk yang ditampilkan secara acak sesuai dengan kategorinya masing-masing beserta penilaian-nya. Berikutnya pada Gambar 3.12 di bawah ini merupakan tampilan produk pada saat pengguna membuka kategori tertentu.

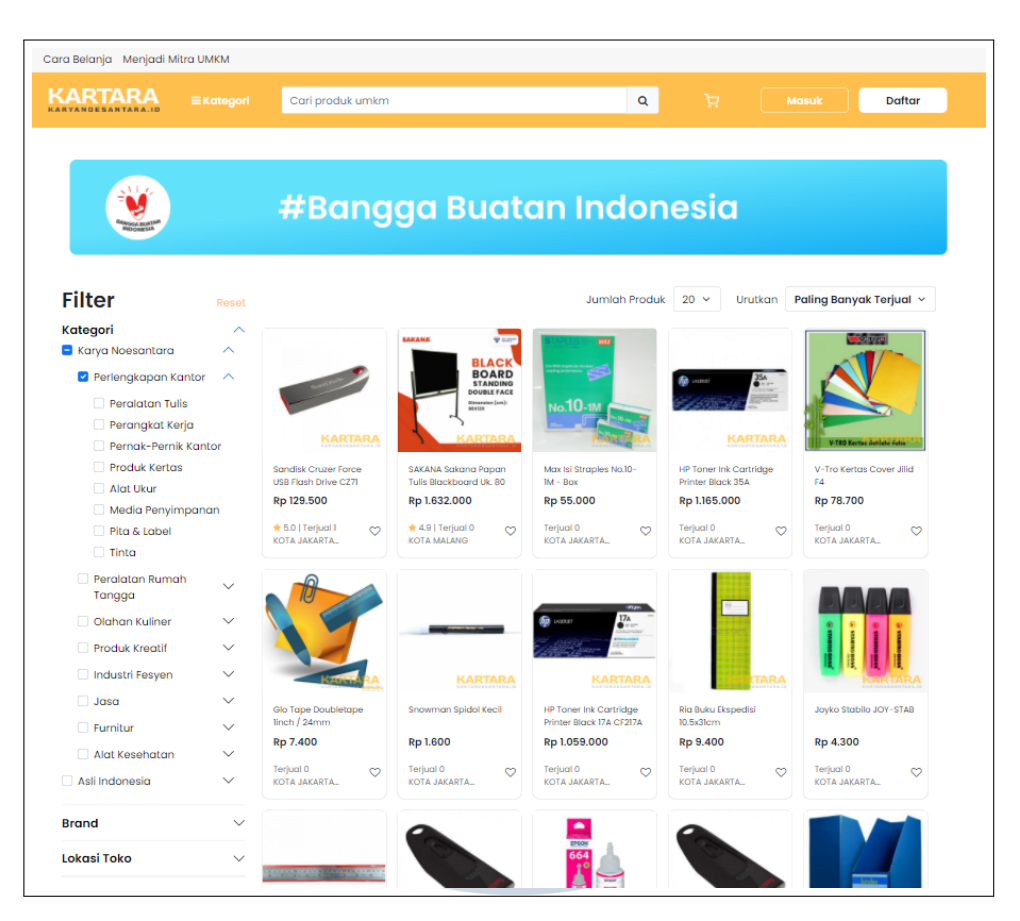

Gambar 3.12. Melihat Produk Kategori Tertentu

Pada Gambar 3.12, merupakan tampilan ketika pengguna memilih kategori tertentu untuk melihat produk-produk yang tersedia. Produk-produk tersebut ditampilkan beserta penilaian-nya berdasarkan *filter* yang terdapat di bagian kiri, dan paginasi. Berikutnya pada Gambar 3.13 di bawah ini merupakan tampilan produk ketika pengguna melakukan pencarian.

# **N** Ш TA S  $\Delta$

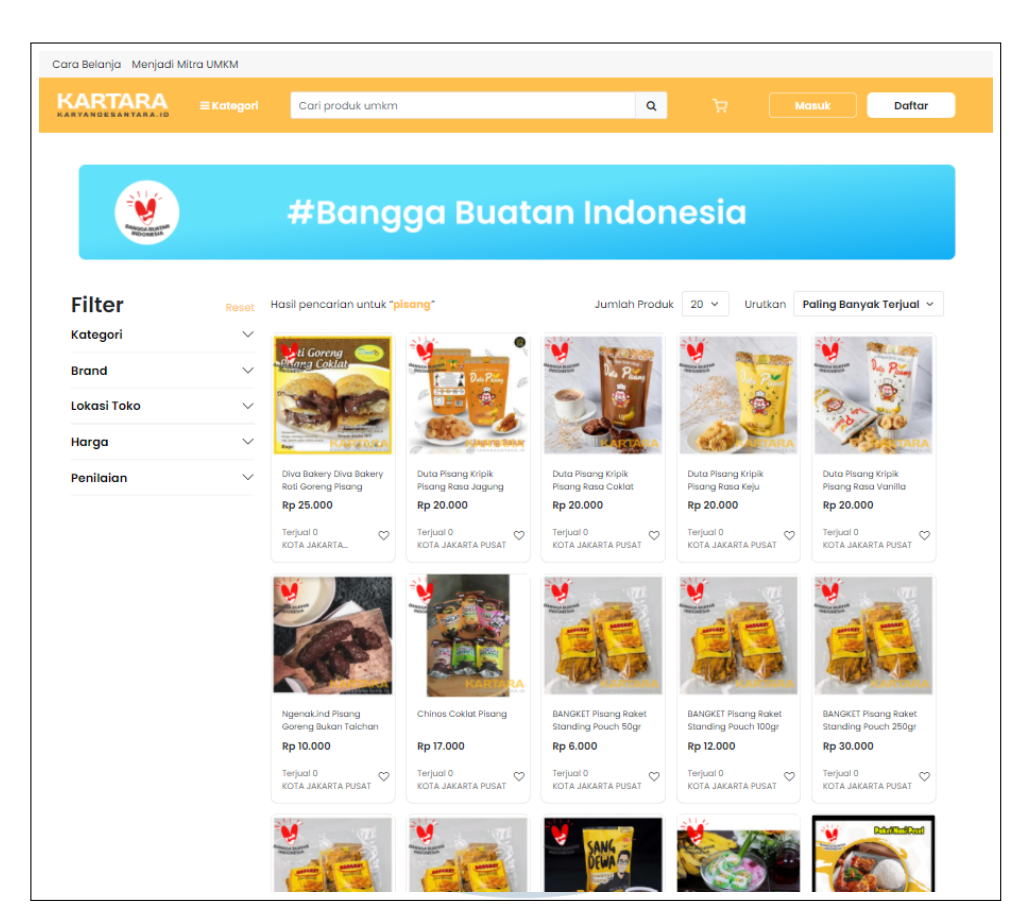

Gambar 3.13. Melihat Produk dengan Pencarian

Pada Gambar 3.13, produk-produk ditampilkan beserta penilaiannya berdasarkan kata kunci pencarian, *filter* yang terdapat di bagian kiri, dan paginasi.

# A.2 Melihat Detail Produk

Pengguna dapat melihat informasi detail mengenai produk tertentu. Berikut merupakan tampilan detail produk seperti yang terlihat pada Gambar 3.14.

# ь LTI  $\mathbb{N}$ SANTA Ш

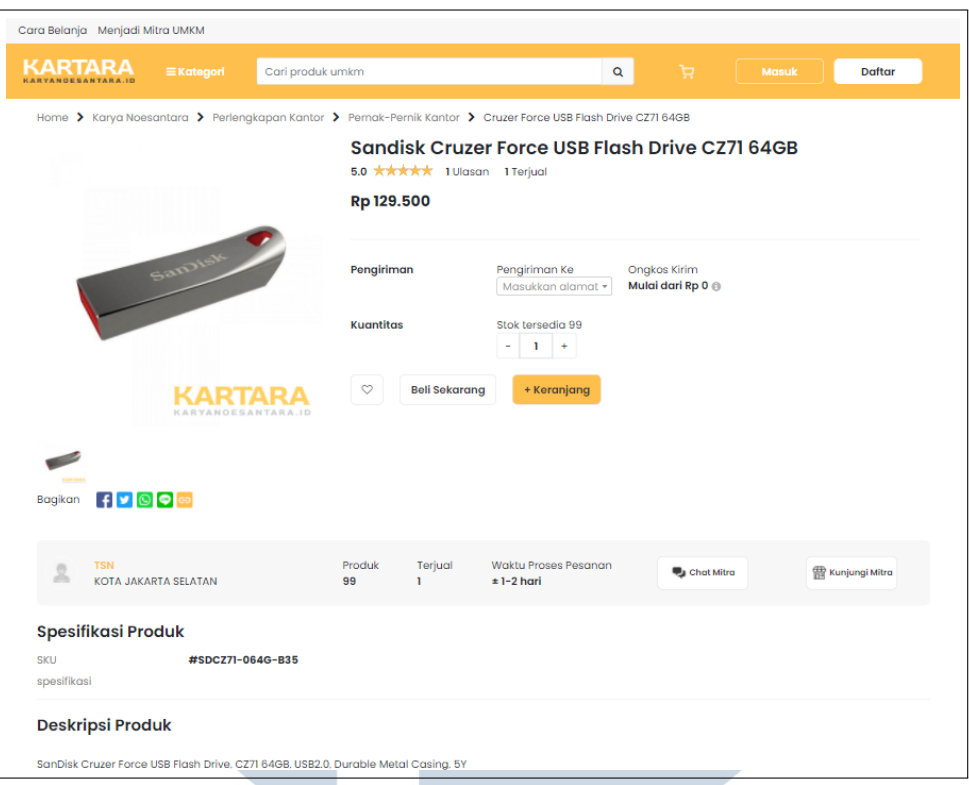

Gambar 3.14. Melihat Detail Produk

Pada Gambar 3.14, informasi produk ditampilkan dengan lengkap beserta penilaian produk tersebut.

### B. Masuk dan Membuat Akun

Pengguna dapat masuk atau membuat akun baru dengan berbagai metode. Metode yang dapat digunakan oleh pengguna yaitu sebagai berikut:

- 1. Menggunakan *email* dan *password*.
- 2. Menggunakan nomor telepon dan *password*.
- 3. Menggunakan akun Google.
- 4. Menggunakan akun Facebook.

Gambar 3.15 di bawah ini merupakan tampilan Masuk Akun.

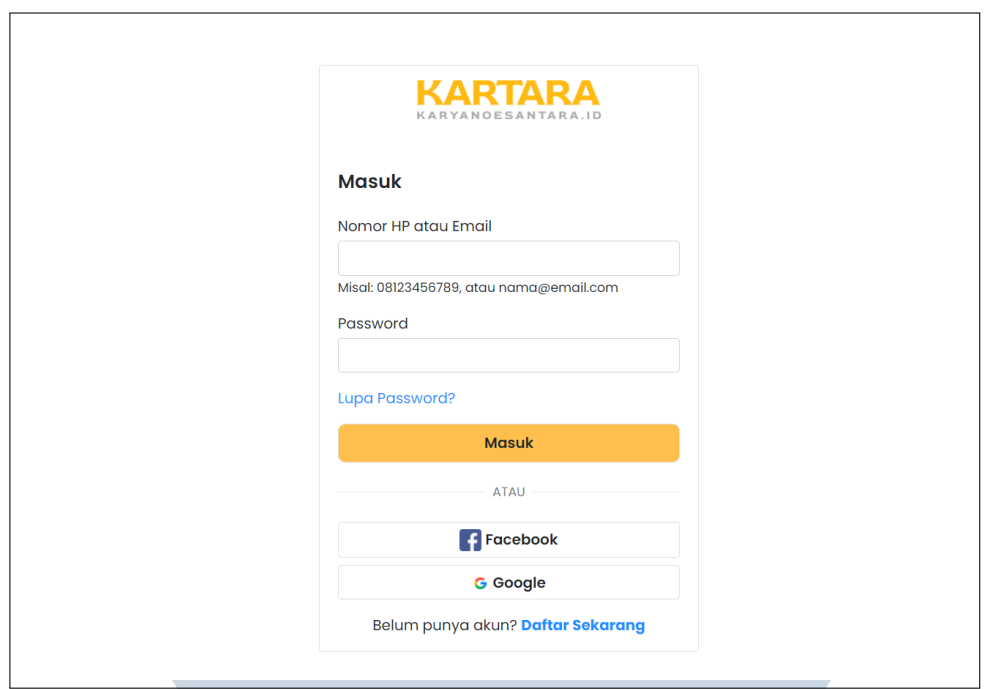

Gambar 3.15. Tampilan Masuk Akun

Dari Gambar 3.15, pengguna dapat masuk menggunakan *email* dan *password* dengan memasukkan *email* dan password sesuai inputnya. Pengguna juga dapat masuk menggunakan Google dengan mengeklik tombol Google atau masuk menggunakan Facebook dengan mengeklik tombol Facebook. Gambar 3.16 dibawah ini merupakan tampilan pertama untuk membuat akun.

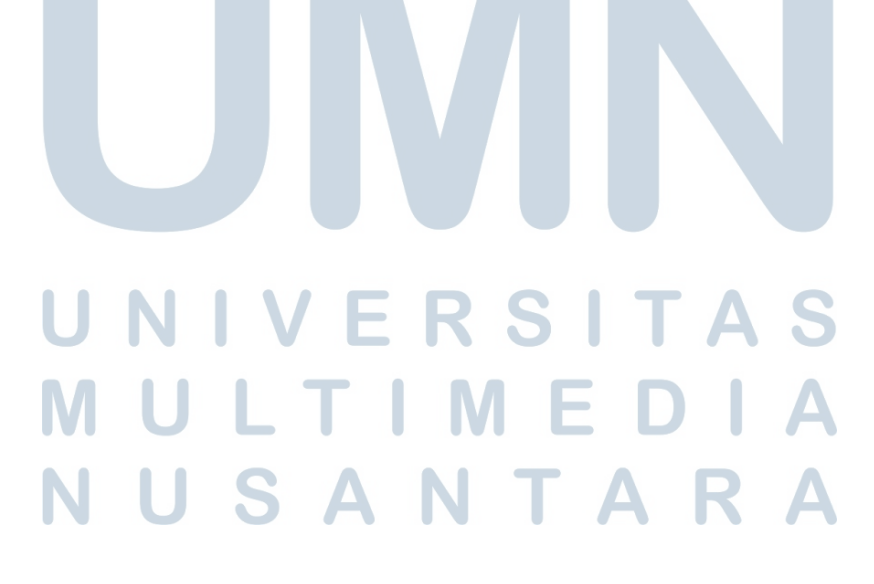

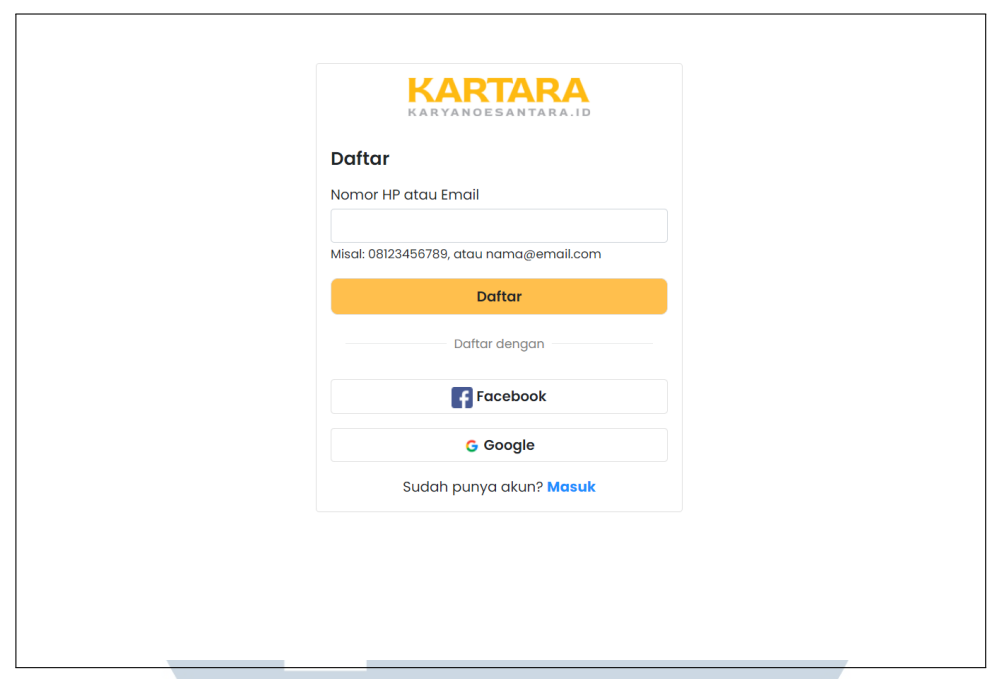

Gambar 3.16. Tampilan Pertama Membuat Akun

Gambar 3.16 di atas merupakan tampilan pertama ketika pengguna ingin mendaftarkan akun barunya. Berikutnya merupakan tampilan berikutnya ketika pengguna telah memasukkan alamat email yang ingin digunakan.

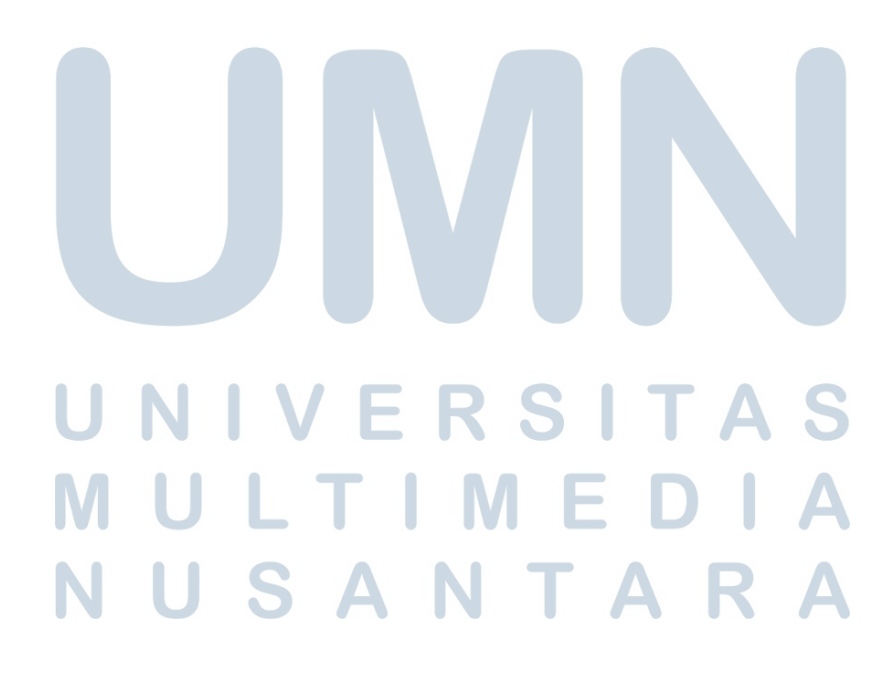

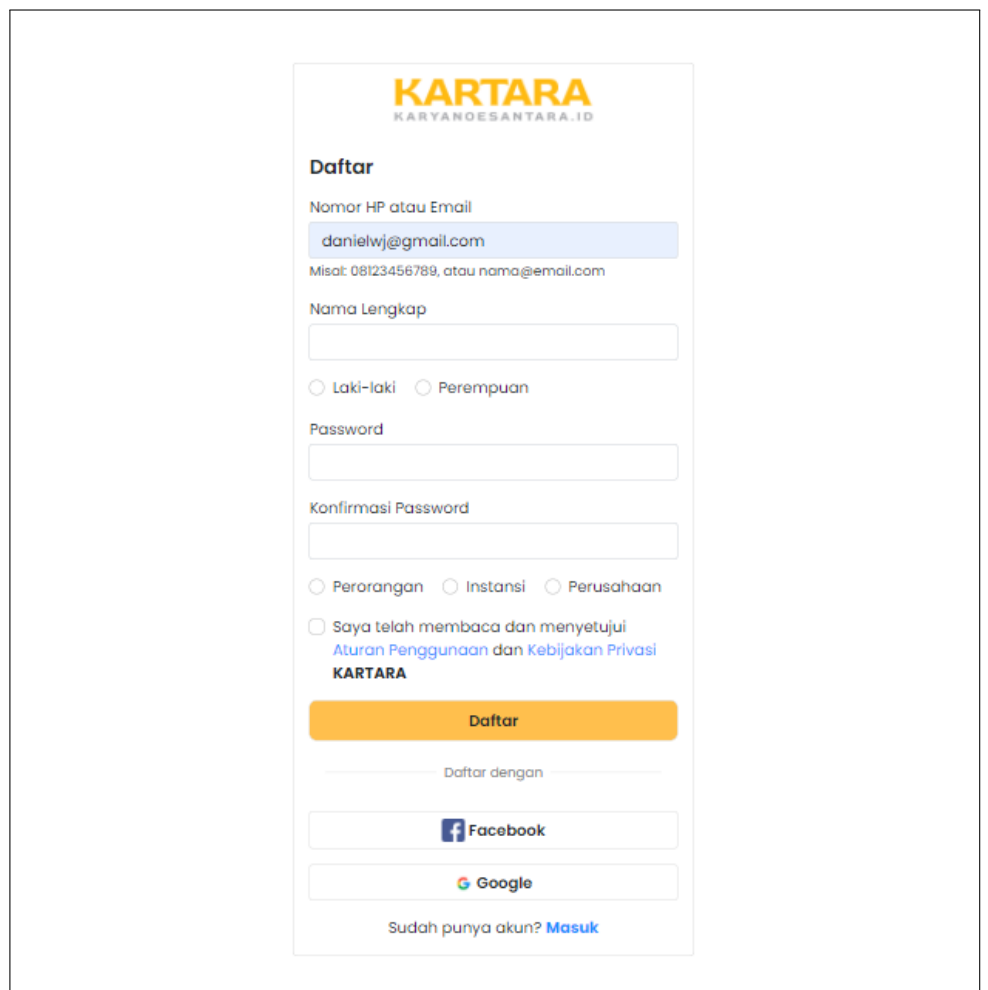

Gambar 3.17. Tampilan Kedua Membuat Akun

Pada Gambar 3.17, pengguna diberikan pilihan untuk membuat akun baru dengan *email* dan *password*, atau menggunakan akun Google dan Facebook.

Untuk implementasi masuk dan membuat akun menggunakan *email* dan *password*, maupun menggunakan Google dan Facebook, informasi *email* pengguna akan disimpan di dalam *database*. Sehingga walaupun pengguna masuk menggunakan *email* dan *password*, pengguna dapat masuk menggunakan Google atau Facebook dengan *email* yang sama dan akan tetap masuk ke dalam akun yang sama. Dalam implementasi masuk menggunakan Google dan Facebook, dimanfaatkan fitur dari Firebase untuk mempermudah dalam mengimplementasikannya.

Setelah pengguna berhasil memiliki akun atau masuk menggunakan akun yang sudah ada, pengguna dapat melihat informasi mengenai data profilnya seperti yang ditampilkan pada Gambar 3.18.

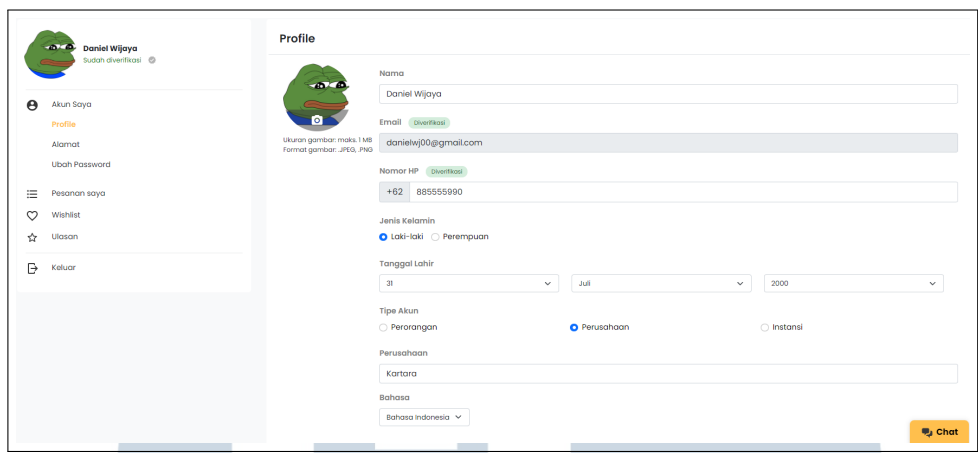

Gambar 3.18. Tampilan Informasi Pengguna

Pada Gambar 3.18, terdapat informasi dasar pengguna seperti nama, *email*, nomor telepon, jenis kelamin, dan tanggal lahir, disertai dengan tipe akunnya dan pemilihan bahasanya.

# C. Verifikasi Email dan Nomor Telepon

Pengguna dapat memverifikasi *email* dan nomor telepon yang digunakan pada halaman Profil. Untuk melakukan verifikasi *email*, pengguna akan dikirimkan kode OTP lewat email yang digunakan untuk verifikasi. Pengguna kemudian akan menggunakan kode OTP tersebut untuk melakukan verifikasi. Pengiriman email ini menggunakan alat pengiriman *email* bawaan PHP. Untuk melakukan verifikasi nomor telepon, pengguna akan dikirimkan kode OTP ke nomor telepon yang telah dimasukkan untuk diverifikasi. Pengguna kemudian akan diminta untuk memasukkan kode OTP tersebut untuk melakukan verifikasi. Berikut merupakan contoh pengguna yang belum melakukan verifikasi nomor telepon yang dapat dilihat pada Gambar 3.19.

# NIVERSITA I U L T I M E D I **VUSANTARA**

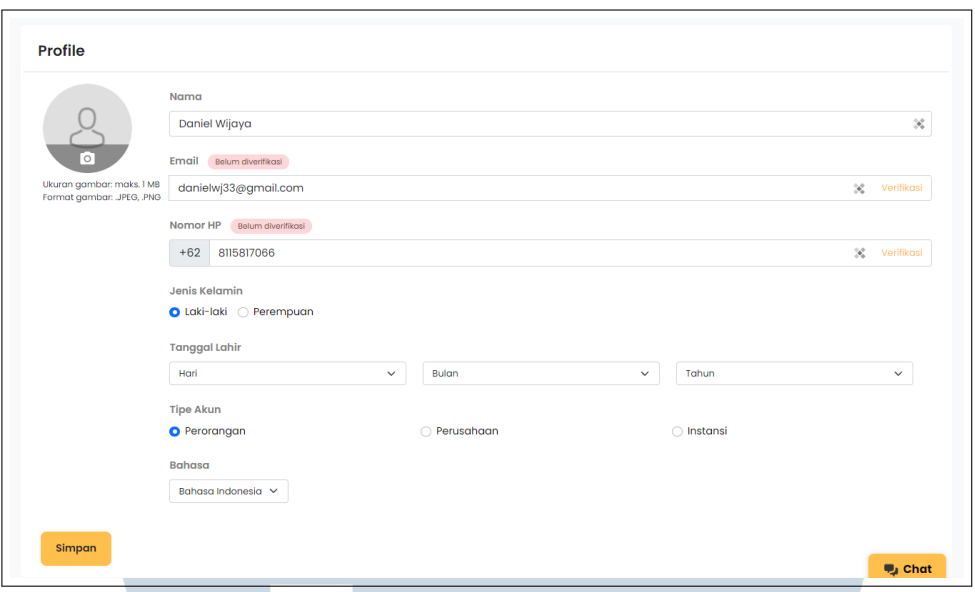

Gambar 3.19. Tampilan Pengguna Belum Verifikasi *Email* dan Nomor Telepon

Dapat dilihat pada Gambar 3.19, pengguna belum melakukan verifikasi terhadap *email* dan nomor teleponnya. Ketika pengguna mengeklik tombol verifikasi pada bagian sebelah kanan nomor telepon pengguna, pengguna akan diarahkan pada halaman pengisian kode OTP. Berikut merupakan tampilan ketika pengguna diminta untuk memasukkan kode OTP yang dapat dilihat pada Gambar 3.20.

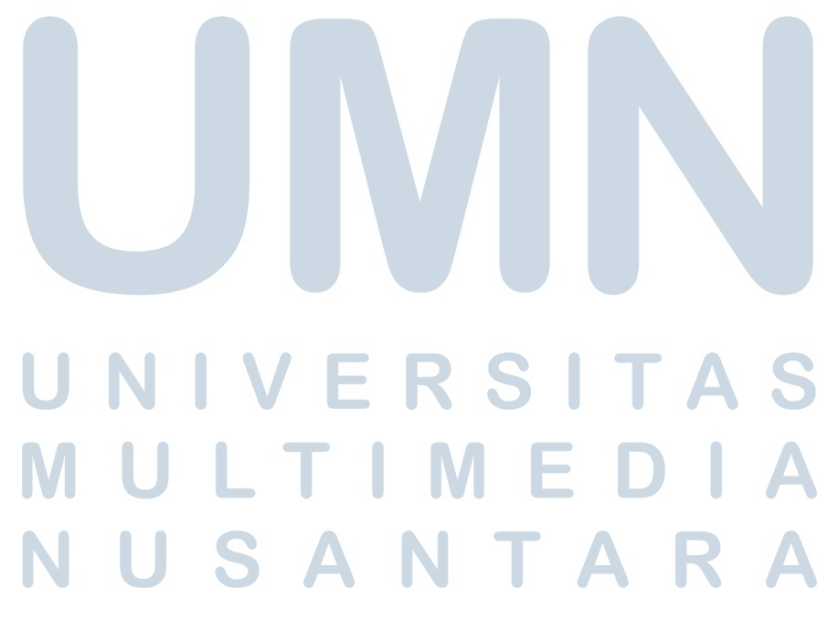

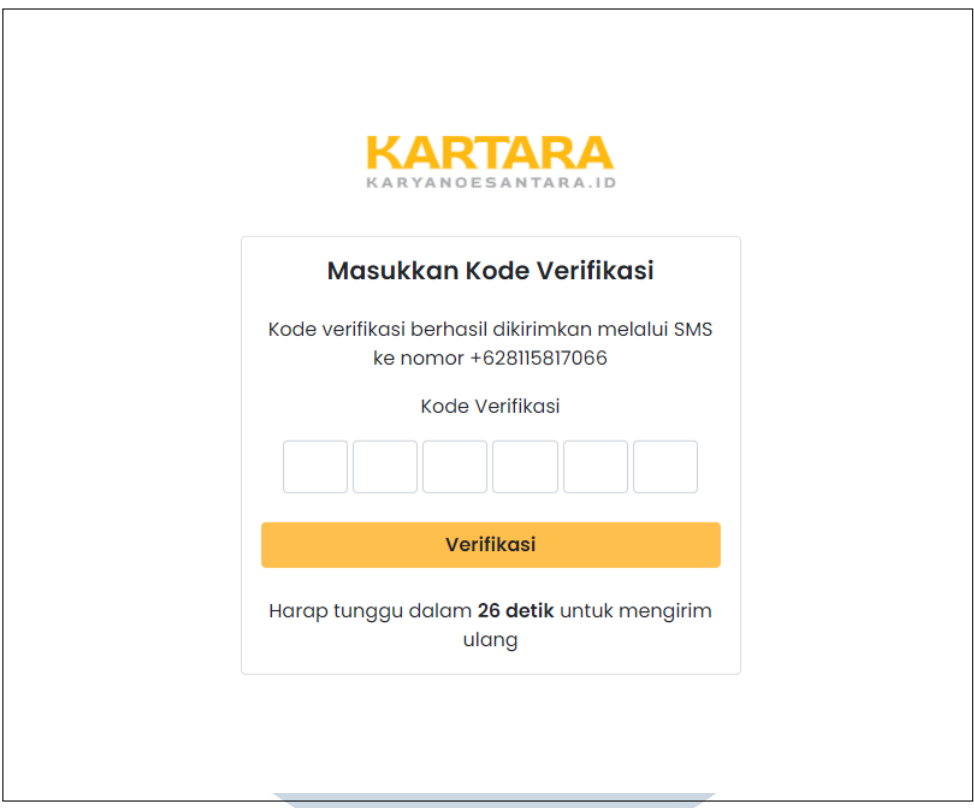

Gambar 3.20. Tampilan Pengguna Diminta Memasukkan Kode Verifikasi OTP

Dapat dilihat pada Gambar 3.20, pengguna diminta untuk memasukkan kode verifikasi OTP yang telah dikirimkan ke nomor telepon pengguna. Pengiriman kode OTP ini diimplementasikan dengan memanfaatkan Firebase. Pengguna dapat meminta pengiriman ulang kode OTP setelah 30 detik. Setelah pengguna memasukkan kode OTP yang benar, maka akan muncul tampilan berhasil seperti Gambar 3.21.

# **NIVERSIT IULTIME NUSANTARA**

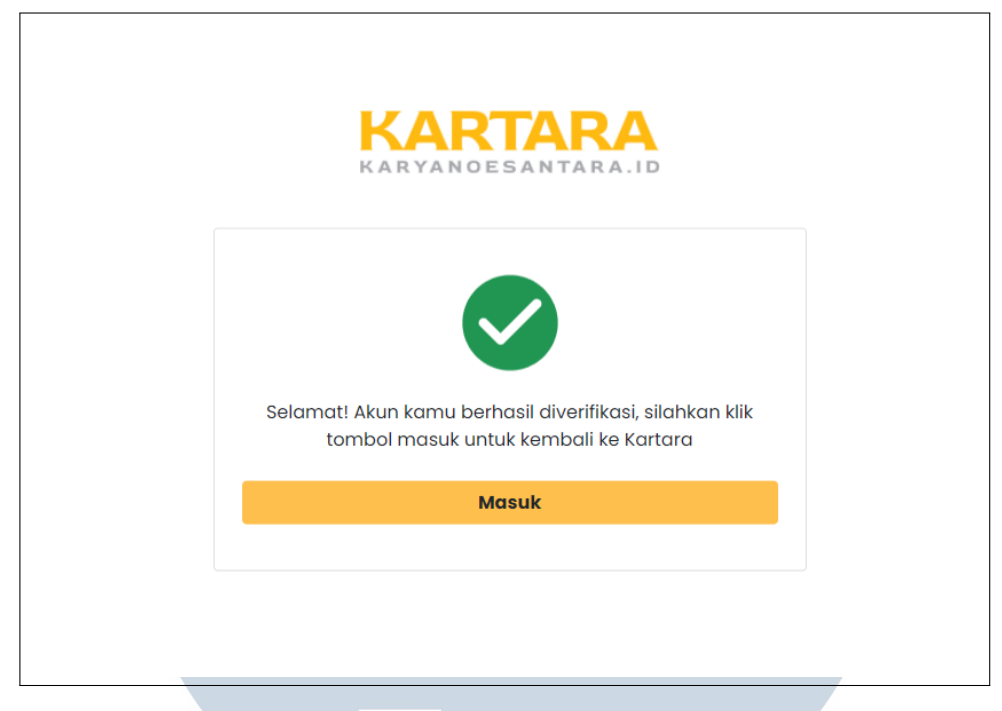

Gambar 3.21. Tampilan Pengguna Berhasil Verifikasi

Pada Gambar 3.21, pengguna berhasil melakukan verifikasi dan data telah berhasil tersimpan. Pengguna dapat melihat tanda bahwa nomor telepon pengguna telah berhasil diverifikasi pada Gambar 3.22.

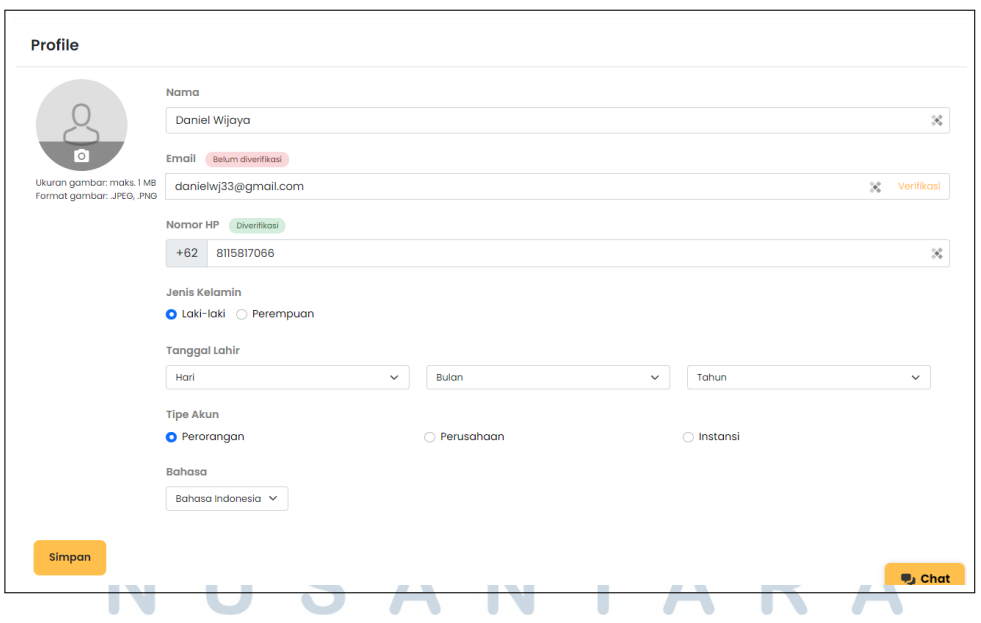

Gambar 3.22. Tampilan Pengguna Berhasil Verifikasi Nomor Telepon

Dapat dilihat pada Gambar 3.22, pengguna telah berhasil di-verifikasi nomor telepon-nya.

# D. Memesan Produk

Untuk memesan produk, pengguna harus masuk ke dalam akunnya terlebih dahulu. Jika pengguna belum masuk, maka pengguna akan diarahkan untuk masuk akun terlebih dahulu. Terdapat tahapan untuk melakukan pemesanan produk, dibawah ini merupakan tahap-tahapan yang diperlukan untuk memesan produk.

# D.1 Memasukkan Produk ke dalam Keranjang

Untuk memasukkan produk ke dalam keranjang, pengguna dapat membuat detail produk, kemudian mengeklik tombol "+Keranjang". Jika berhasil maka isi keranjang akan ditampilkan seperti Gambar 3.23 di bawah.

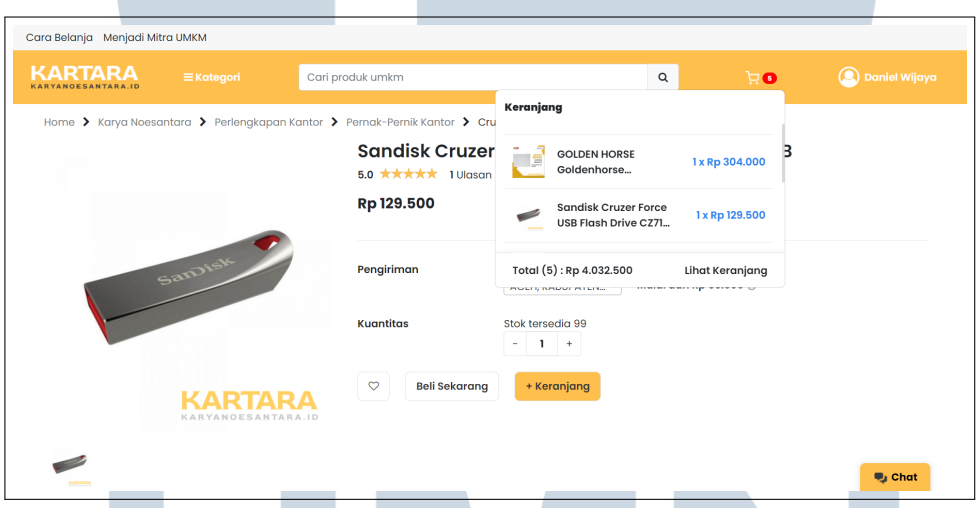

Gambar 3.23. Tampilan Produk di Keranjang

Dari Gambar 3.23, produk telah berhasil dimasukkan ke dalam keranjang.

# D.2 Memilih Produk dalam Keranjang

Setelah produk ditambahkan ke dalam keranjang, pengguna akan memilih produk yang terdapat di dalam keranjang untuk dibawa *checkout*. Untuk memilihnya seperti pada Gambar 3.24 berikut.

NUSANTAR

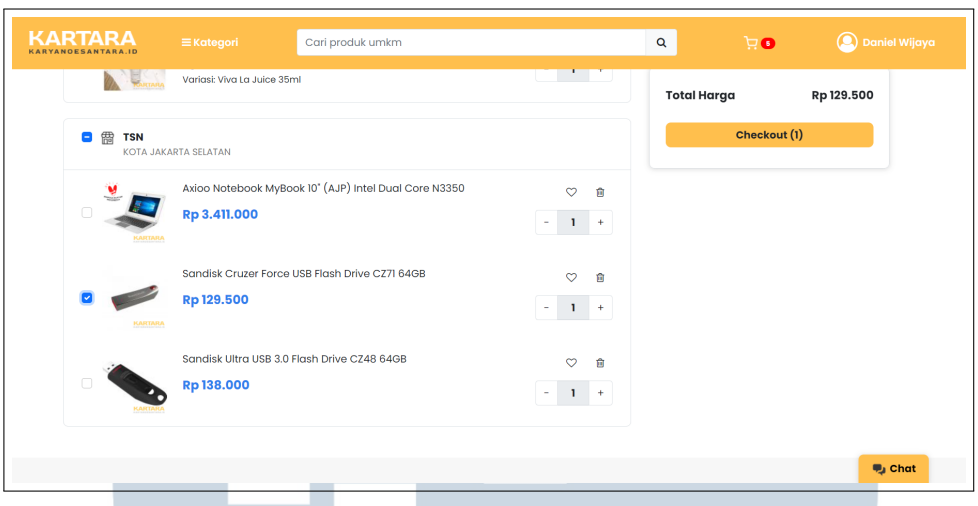

Gambar 3.24. Memilih Produk dalam Keranjang

Seperti pada Gambar 3.24, produk di tandai dengan *checkbox* bahwa produk tersebut akan dipesan.

# D.3 Melengkapi Informasi Pemesanan

Setelah memilih produk untuk dipesan, pengguna diwajibkan untuk memenuhi informasi yang diperlukan agar dapat melakukan pemesanan. Tampilan pemesanan yang lengkap seperti Gambar 3.25 berikut.

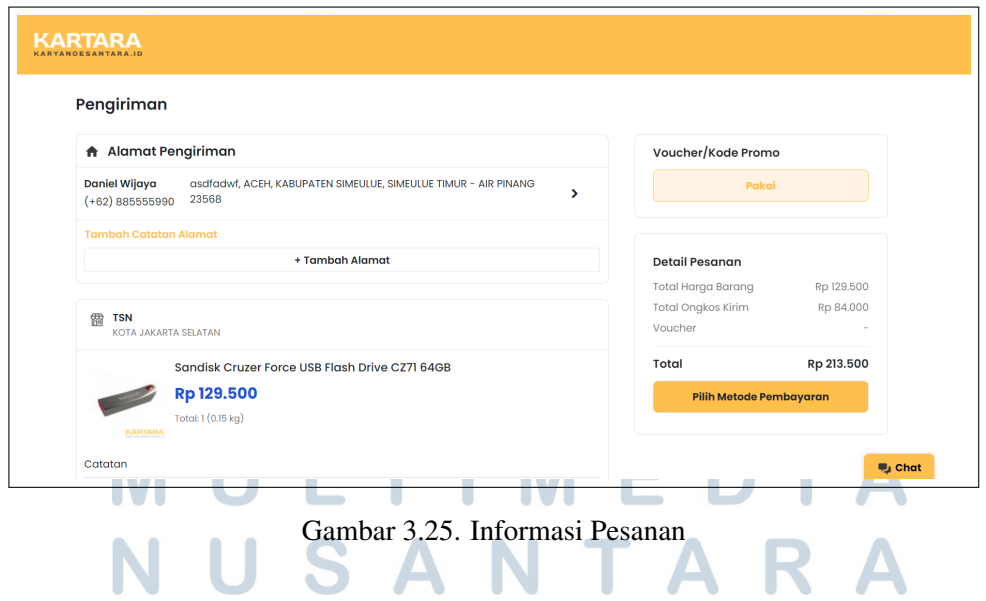

Seperti pada Gambar 3.25, informasi yang dibutuhkan seperti alamat pengiriman yang digunakan, kurir pengiriman yang digunakan, dan catatan lainnya apabila dibutuhkan.

### D.4 Memilih Metode Pembayaran

Setelah memenuhi informasi yang diperlukan untuk melakukan pemesanan, pengguna diarahkan untuk memilih metode pembayaran. Pengguna tidak akan dapat mengubah metode pembayarannya ketika pesanan telah dimasukkan, sehingga penting untuk memastikan metode pembayaran yang telah dipilih sudah benar. Berikut merupakan tampilan ketika pengguna diminta untuk memilih metode pembayaran.

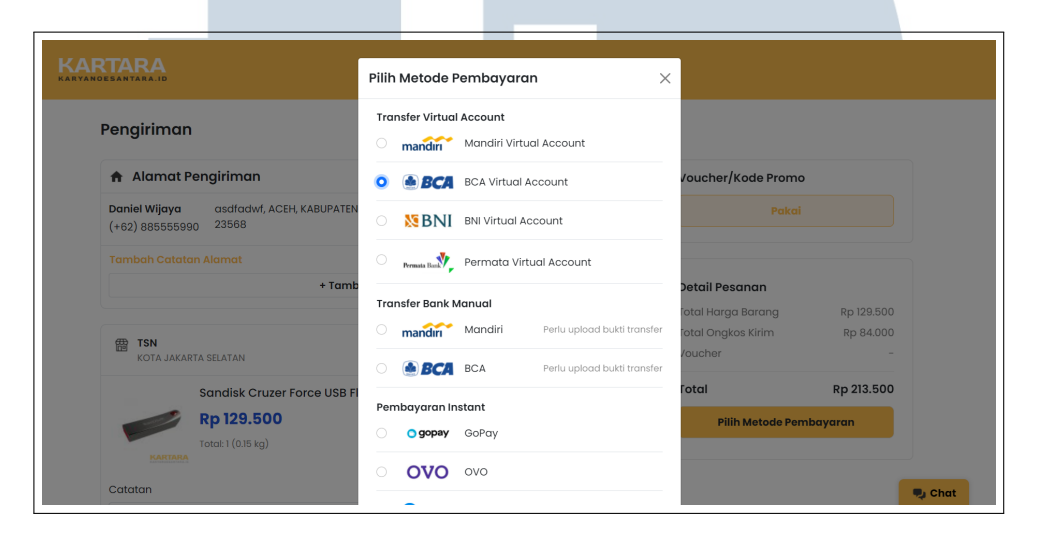

Gambar 3.26. Memilih Metode Pembayaran

Dari Gambar 3.26, pengguna akan memilih salah satu dari berbagai macam metode pembayaran yang dapat digunakan. Setelah metode pembayaran dipilih, akan muncul ringkasan pembayaran yang akan dilakukan oleh pengguna seperti Gambar 3.27.

# LTI  $\mathbb{R}$ USANTAR

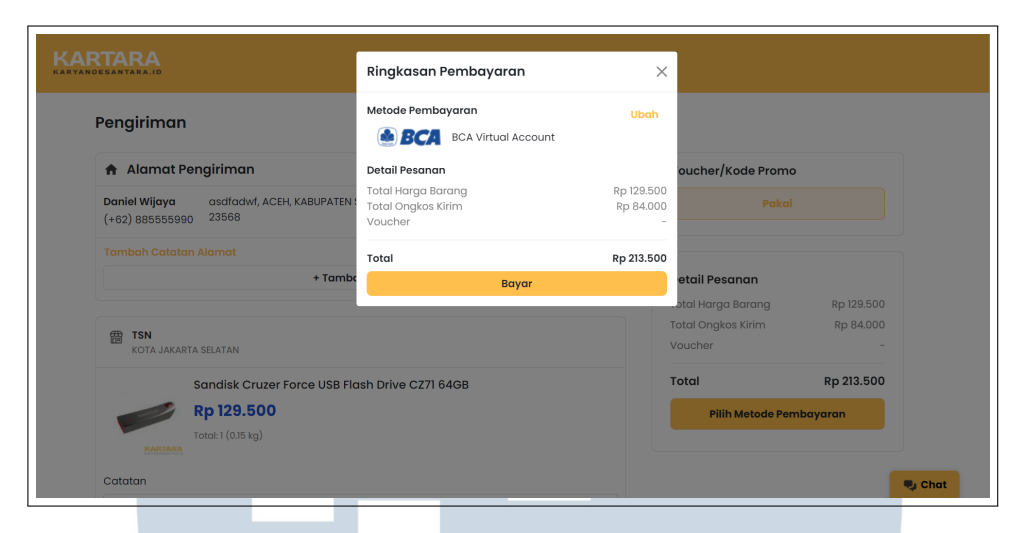

Gambar 3.27. Ringkasan Pembayaran

Dari Gambar 3.27, ketika pengguna mengeklik bayar, maka pesanan pengguna akan diproses langsung sesuai dengan metode pembayaran yang telah dipilih.

# D.5 Pemesanan Berhasil

Setelah pesanan diproses, pengguna akan diminta untuk membayar pesanannya. Pada tahap ini, pemesanan telah berhasil dilakukan. Berikut tampilan ketika pengguna diminta untuk membayar metode pembayaran transfer akun virtual BCA.

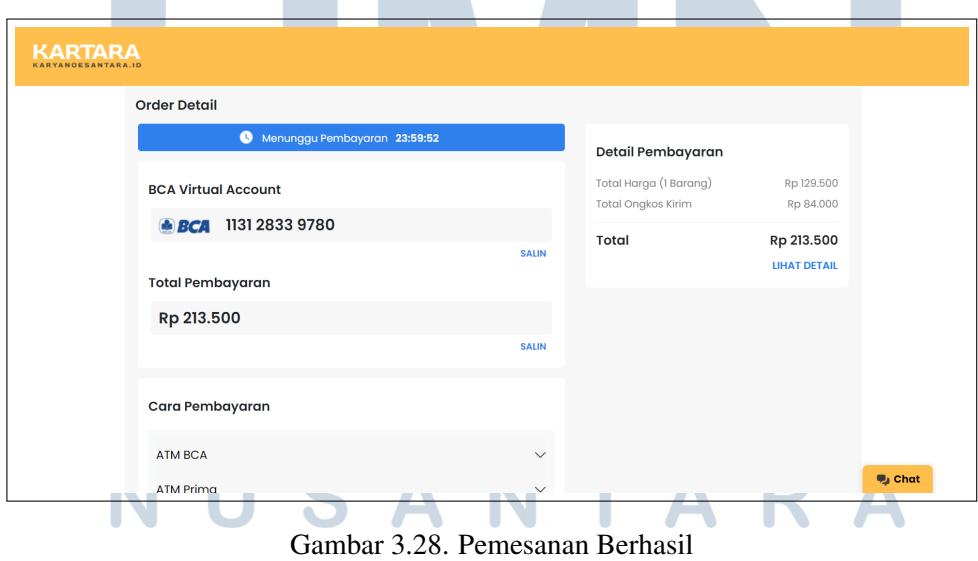

Dari Gambar 3.28, terdapat nomor virtual yang digunakan untuk menerima pembayaran dari pengguna beserta waktu kedaluwarsa pembayaran tersebut.

# E. Membayar Pesanan

Metode pembayaran yang sangat beragam, menyebabkan terdapat implementasi yang berbeda-beda untuk beberapa metode pembayaran. Secara garis besar terdapat 4 macam implementasi yang digunakan, yakni:

- 1. Penggunaan Midtrans API.
- 2. Penggunaan Xendit API.
- 3. Pengecekan Manual Bukti Transfer.
- 4. Pengecekan Manual.

Berikut disajikan pada Tabel 3.2 untuk memperjelas penggunaan implementasi pada masing-masing metode pembayaran.

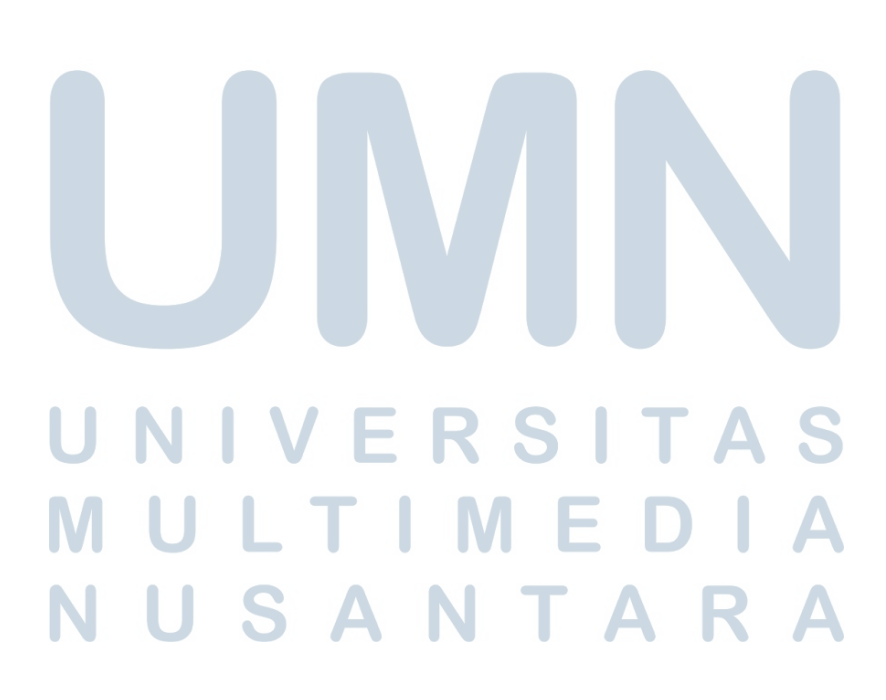

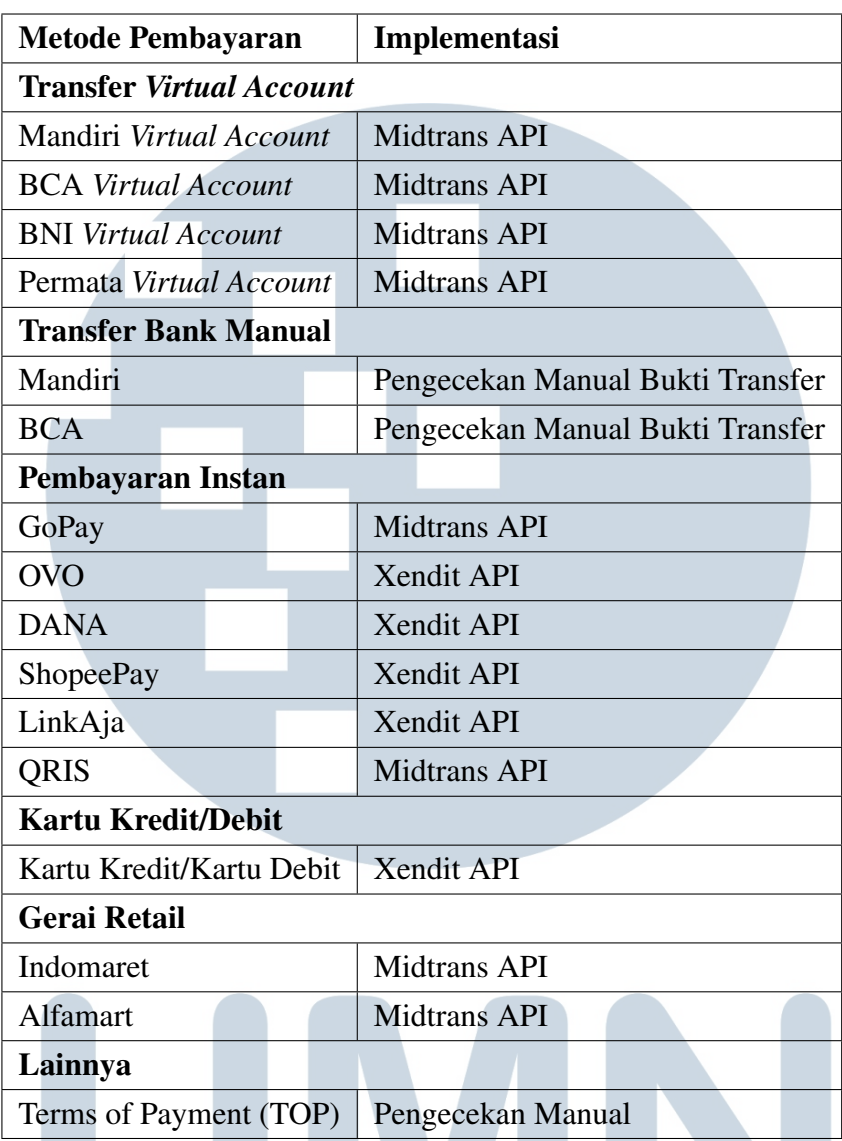

Tabel 3.2. Implementasi Metode Pembayaran

Dari Tabel 3.2, terlihat dengan jelas setiap metode pembayaran menggunakan implementasi apa saja. a i A S

# F. Melihat Pesanan

Untuk mempermudah pengguna dalam melihat pesanan, diberikan tampilan pesanan pengguna dengan beberapa interaksi yang dapat dilakukan oleh pengguna. Gambar 3.29 berikut merupakan tampilan dari halaman pesananan pengguna.

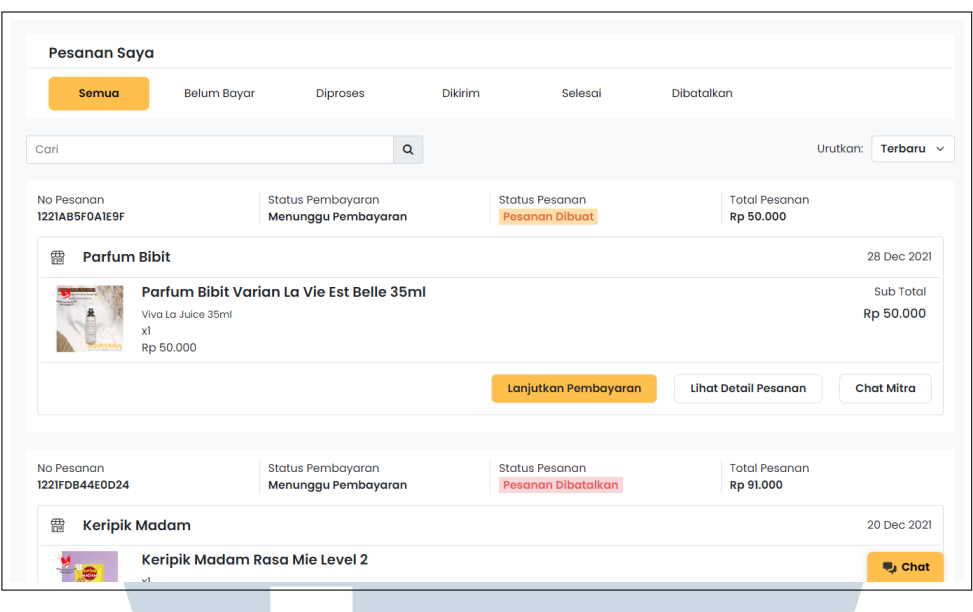

Gambar 3.29. Melihat Pesanan Pengguna

Dari Gambar 3.29, pengguna dapat melihat pesanannya sesuai dengan statusnya, dan berinteraksi dengan pesanannya. Salah satu interaksinya adalah melihat detail dari pesanan tersebut. Gambar berikut merupakan sebagian tampilan dari salah satu detail pesananya.

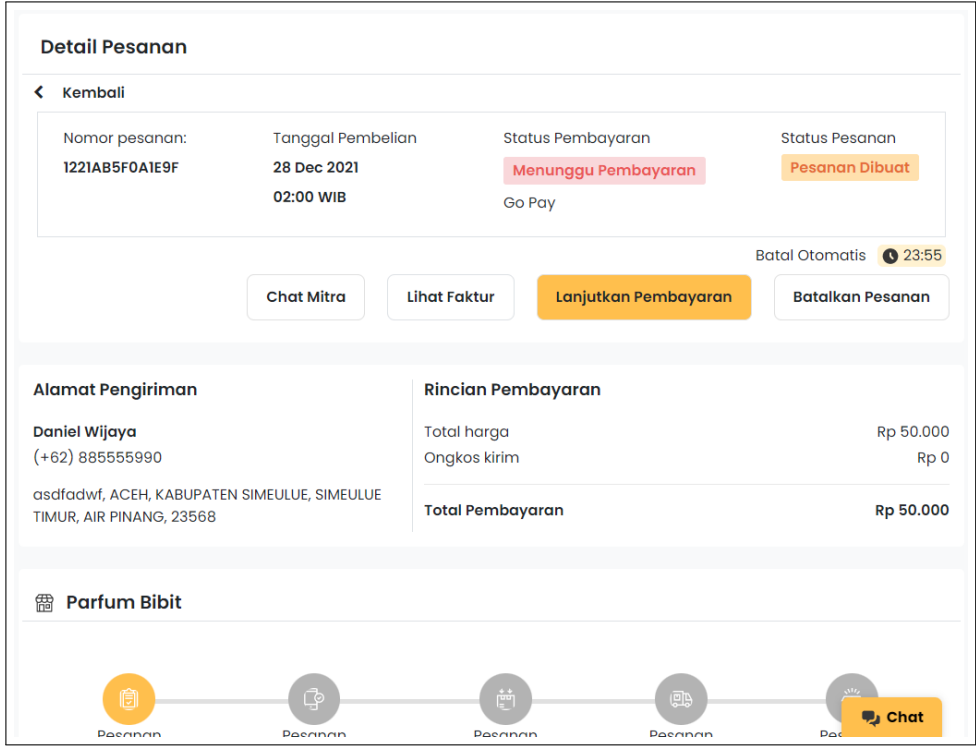

Gambar 3.30. Melihat Detail Pesanan Pengguna

48

Pengembangan Website Marketplace..., Daniel Wijaya, Universitas Multimedia Nusantara

Dari Gambar 3.30, ditampilkan sebagian tampilan dari detail pesanan yang telah dipesan oleh pengguna sebelumnya.

# G. Halaman Bantuan

Dalam implementasinya, pengguna dapat melihat halaman bantuan yang berisikan kategori-kategori bantuan yang dapat diberikan oleh karyanoesantara.id. Tampilan awal halaman Bantuan dapat dilihat pada Gambar 3.31.

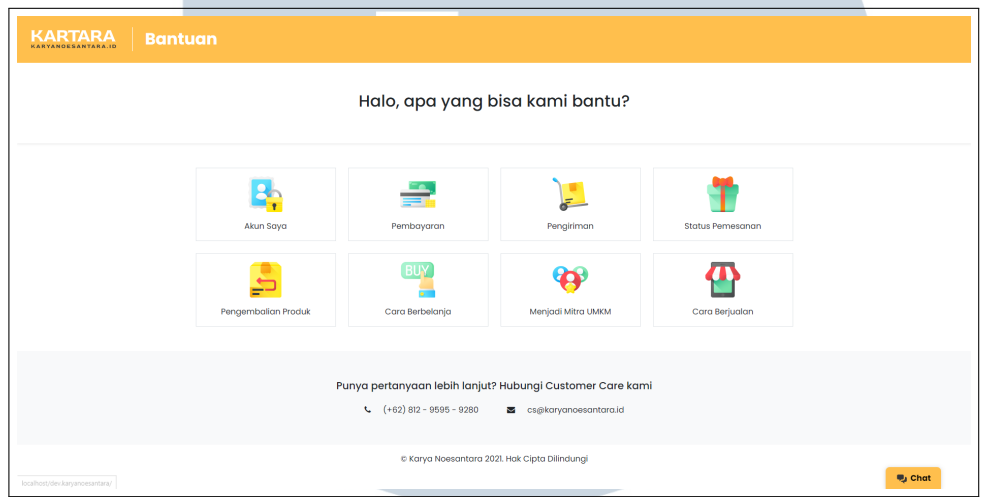

Gambar 3.31. Halaman Bantuan Awal

Dari Gambar 3.31, pengguna dapat melihat kategori bantuan apa saja yang tersedia. Jika pengguna mengeklik salah satu kategori misalnya Akun Saya, pengguna akan diperlihatkan bantuan yang merupakan kategori dari bantuan akun pengguna. Dapat dilihat pada Gambar 3.32 untuk kategori bantuan Akun Saya.

Gambar 3.32. Halaman Bantuan Kategori Akun Saya

49 Pengembangan Website Marketplace..., Daniel Wijaya, Universitas Multimedia Nusantara

Terlihat dari Gambar 3.32, berbagai bantuan yang ditawarkan untuk kategori bantuan Akun Saya. Apabila pengguna kesulitan dalam mencari berdasarkan kategori bantuan, pengguna dapat mencari langsung bantuan yang diinginkan. Dengan menggunakan kolom pencarian, pengguna akan ditampilkan bantuan berdasarkan pencarian yang dilakukan seperti pada Gambar .

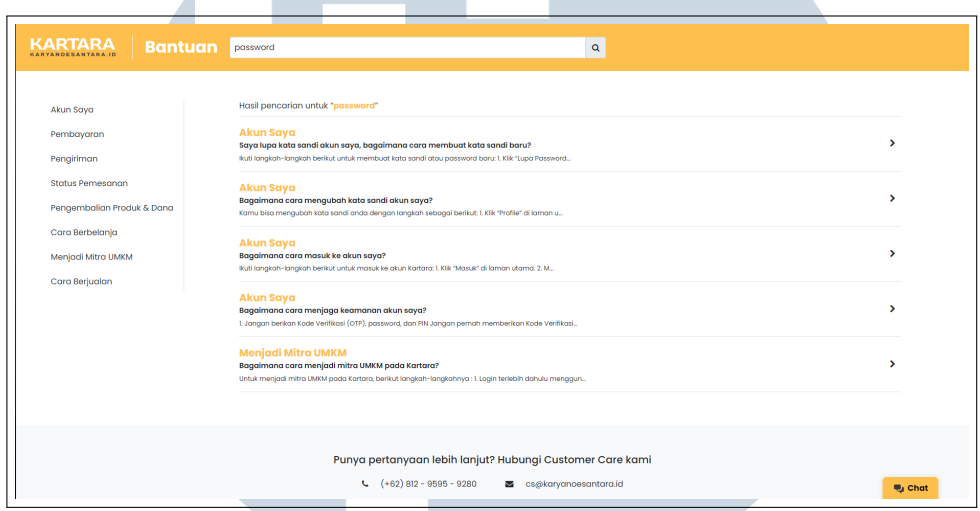

Gambar 3.33. Halaman Bantuan Pencarian untuk Kata Kunci "*password*"

Dari Gambar 3.33, pengguna dapat melihat semua bantuan yang ada yang berkaitan dengan kata kunci "*password*".

#### H. Lupa Password dan Ubah Password

Dalam implementasinya, ketika pengguna lupa *password* dari akun yang dimiliki, pengguna akan diminta kode verifikasi OTP-nya sesuai dengan yang digunakan pada akun-nya baik menggunakan *email* maupun nomor telepon. Pengguna yang telah berhasil di-verifikasi kode OTP-nya, akan masuk ke dalam akun-nya dan dapat mengubah *password*-nya pada halaman Profil.

Berikut merupakan tampilan ketika pengguna ingin mengeklik "Lupa Password?" pada halaman *Login* yang dapat dilihat pada Gambar 3.34.

**VUSANTAR** 

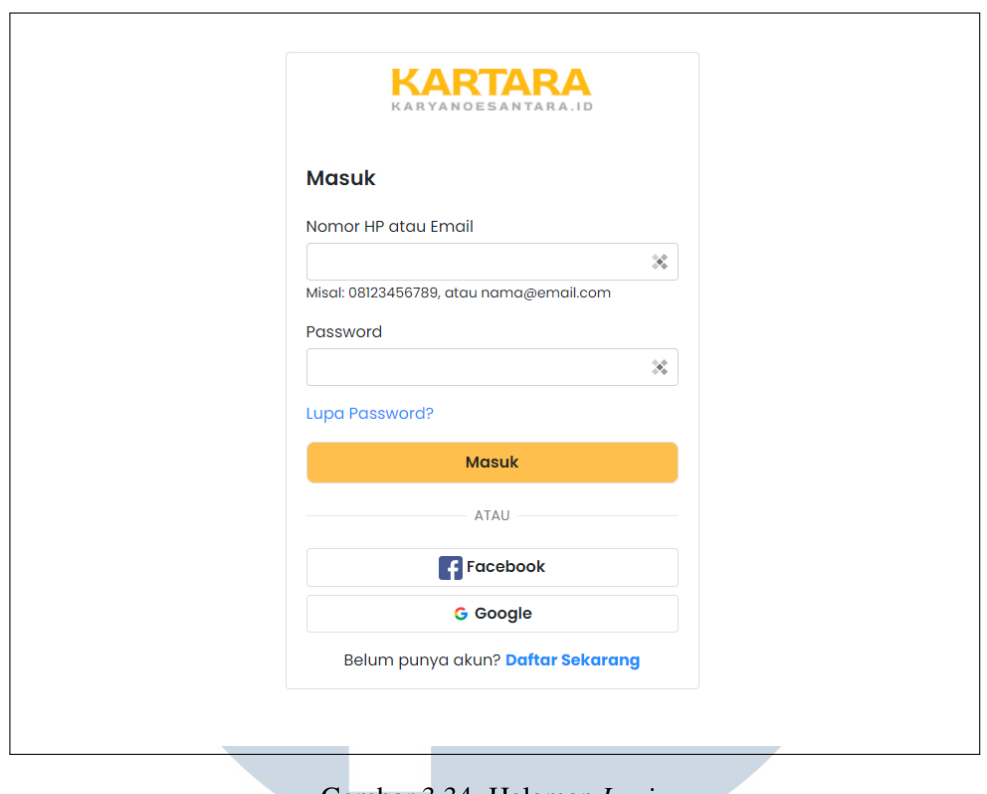

Gambar 3.34. Halaman *Login*

Dari Gambar 3.34, ketika pengguna mengeklik tombol "Lupa Password?" pengguna akan diarahkan untuk memasukkan *email* atau nomor telepon sebagai alternatif dalam melakukan *login*. Tampilan ini dapat dilihat pada Gambar 3.35.

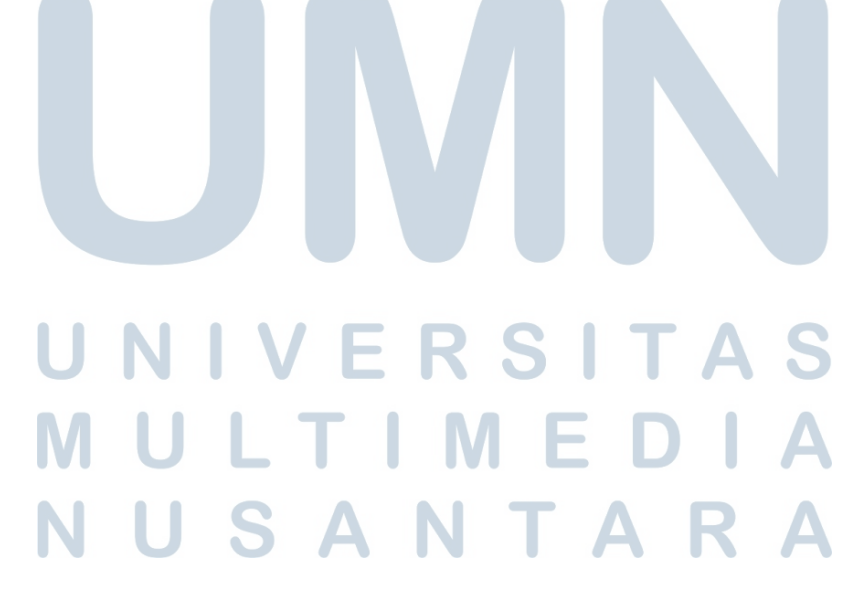

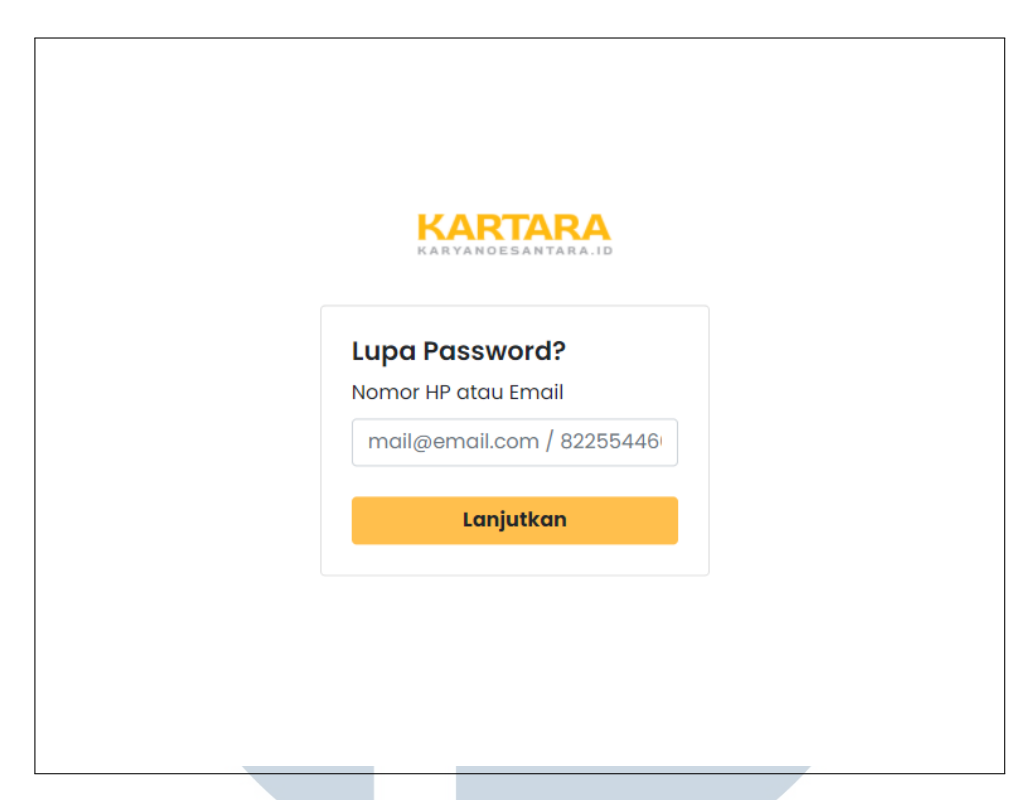

Gambar 3.35. Halaman Lupa Password Memasukkan *Email* atau Nomor Telepon

Dari Gambar 3.35, pengguna dapat memasukkan *email* atau nomor teleponnya. Apabila pengguna memasukkan nomor teleponnya maka sistem akan melakukan pengecekan terlebih dahulu apakah *email* atau nomor telepon yang dimasukkan ada di dalam *database*. Jika ada, maka pengguna akan ditanyakan terlebih dahulu untuk melakukan verifikasi. Tampilan ini dapat dilihat pada Gambar 3.36.

# LT I **IV** SANTAR w

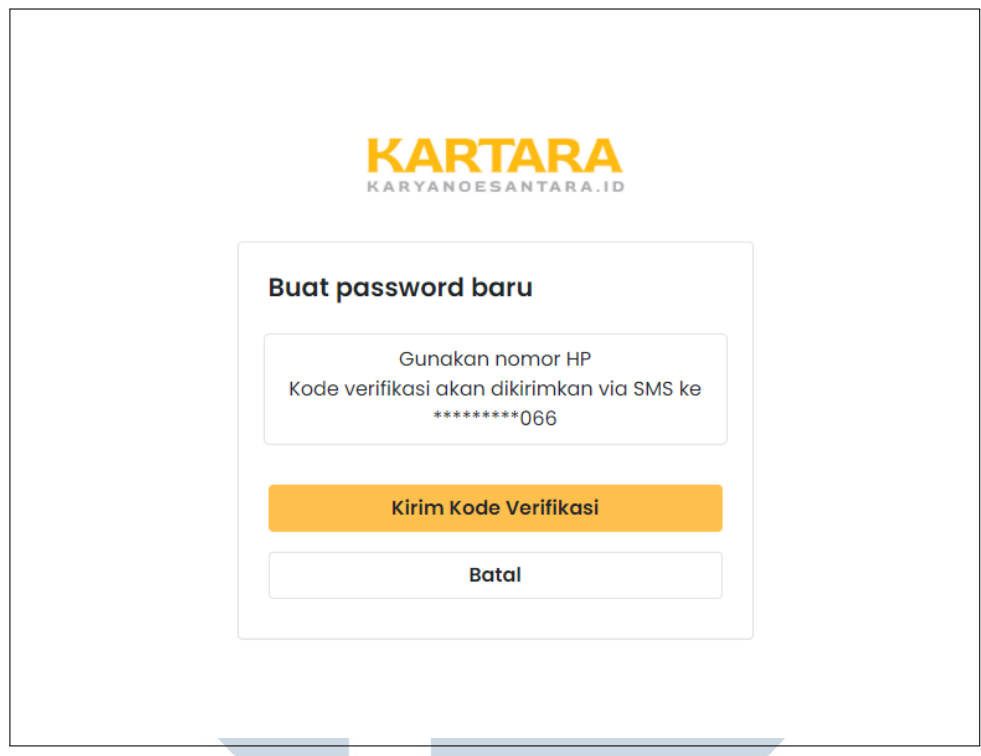

Gambar 3.36. Halaman Lupa Password Konfirmasi Verifikasi

Dari Gambar 3.36, ketika pengguna mengeklik tombol "Kirim Kode Verifikasi", pengguna akan diarahkan untuk memasukkan kode verifikasi OTP yang telah dikirimkan ke nomor telepon yang telah dimasukkan oleh pengguna sebelumnya. Pengiriman kode verifikasi OTP ini memanfaatkan Firebase dalam implementasinya. Tampilannya dapat dilihat pada Gambar 3.37

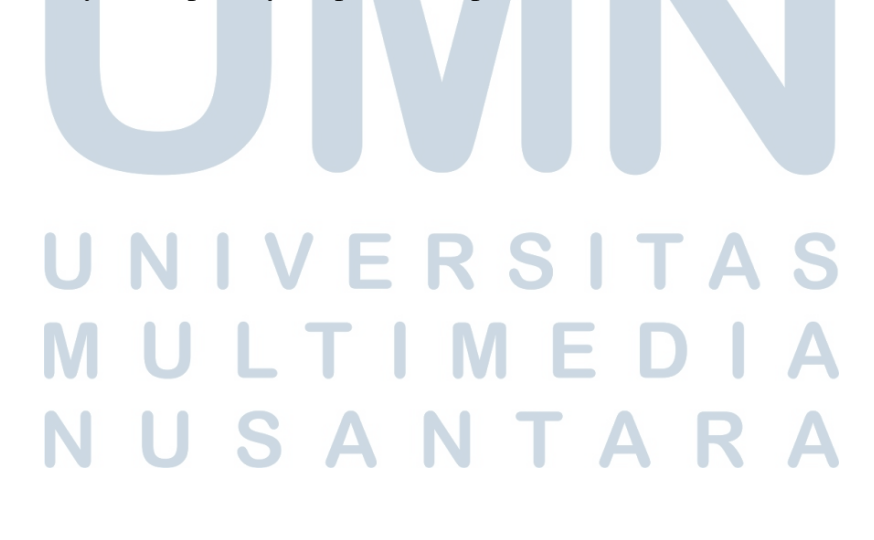

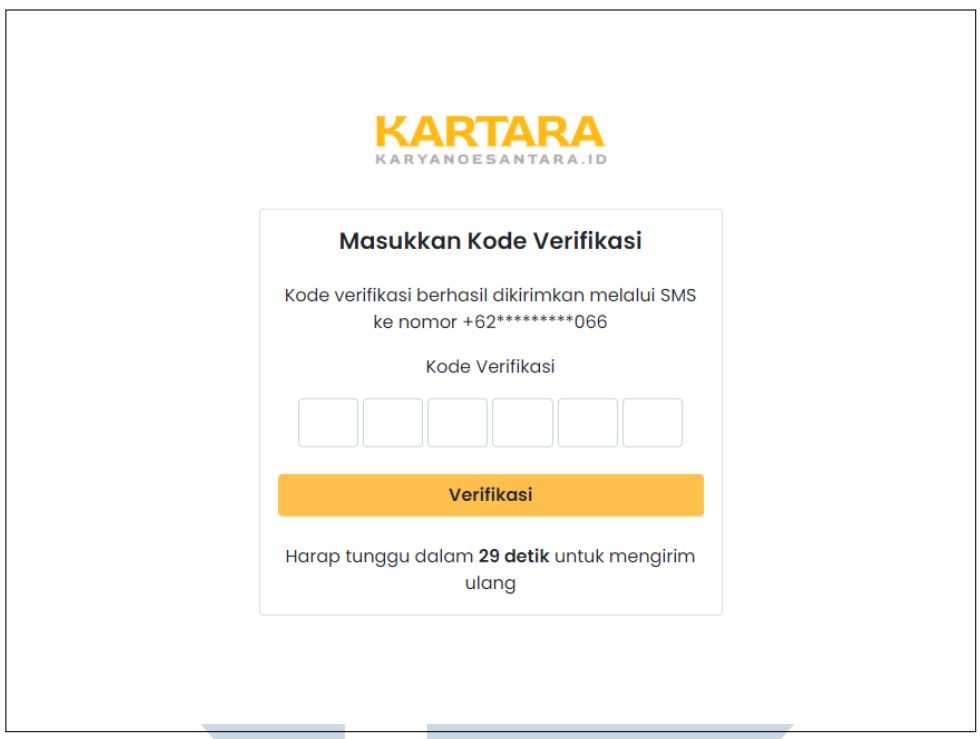

Gambar 3.37. Halaman Lupa Password Verifikasi Kode OTP

Dari Gambar 3.37, pengguna akan diminta verifikasi kode OTP yang telah dikirimkan ke nomor telepon pengguna. Setelah pengguna berhasil memasukkan kode verifikasi OTP, pengguna akan ditampilkan tampilan bahwa pengguna berhasil verifikasi. Dapat dilihat pada Gambar 3.38.

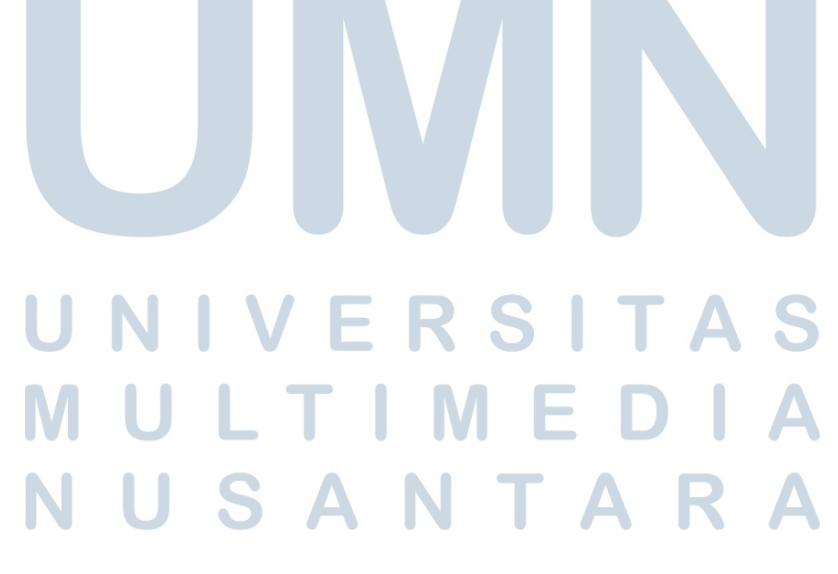

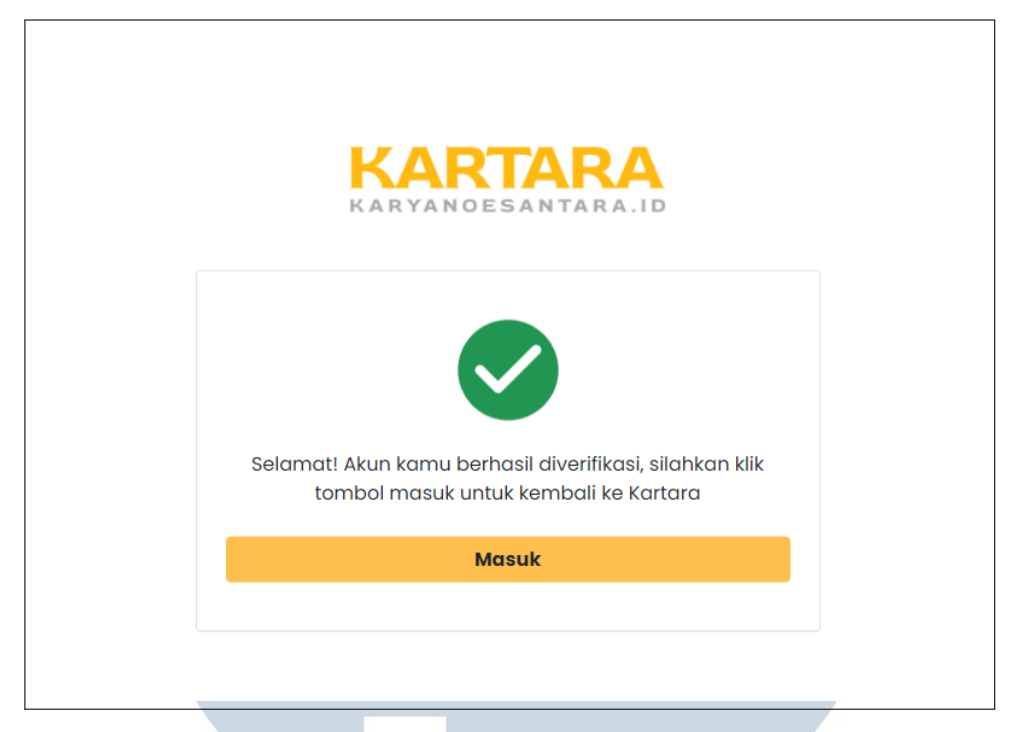

Gambar 3.38. Halaman Lupa Password Berhasil Verifikasi

Dari Gambar 3.38, dapat dilihat bahwa pengguna berhasil diverifikasi. Pengguna kemudian akan diarahkan menuju halaman Profil, hal ini menandakan bahwa pengguna telah berhasil masuk ke dalam akun-nya. Untuk mengubah *password*, pengguna dapat membuka bagian Ubah Password dan mengubah *password*-nya secara langsung. Dapat dilihat pada Gambar 3.39.

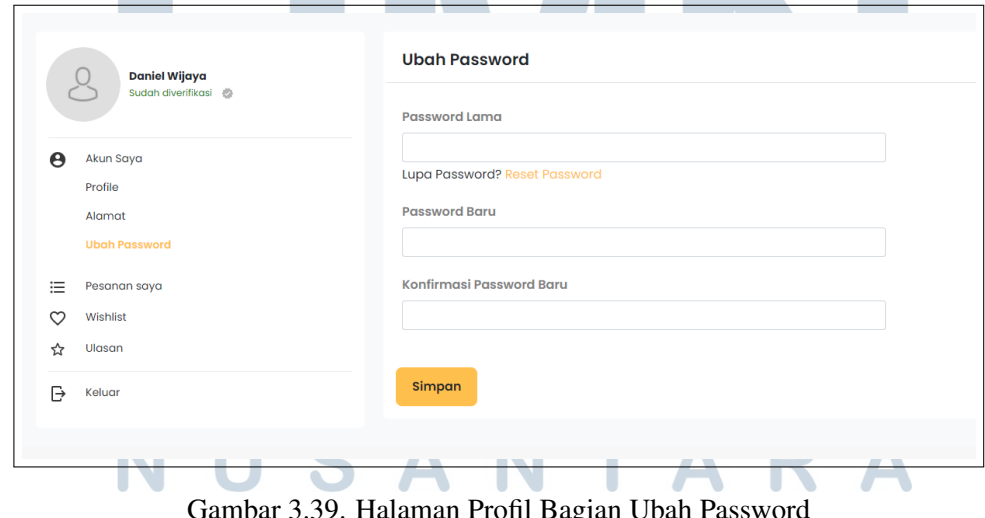

3.39. Halaman Profil Bagian Ubah Password

Pada Gambar 3.39, apabila pengguna lupa dengan *password*-nya, pengguna dapat melakukan *reset password* secara langsung. Pengguna akan diberikan tampilan untuk langsung menambahkan *password*-nya dengan *password* yang baru. Dapat dilihat pada Gambar 3.40.

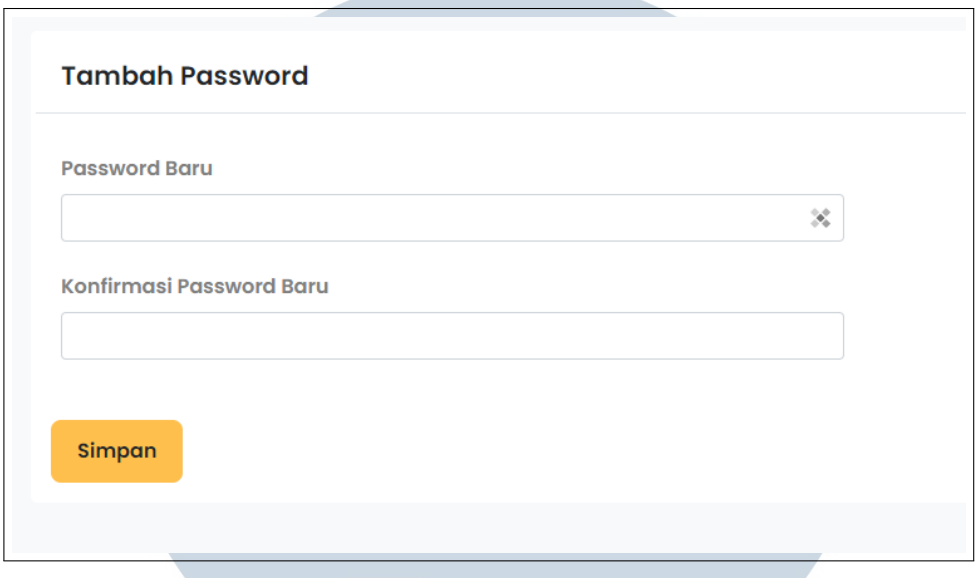

Gambar 3.40. Halaman Profil Bagian Tambah Password

Pada Gambar 3.40, pengguna dapat langsung menambahkan *password* untuk akun-nya.

# I. Fitur Wishlist

Pengguna dapat memasukkan *wishlist* untuk setiap produk cukup dengan mengeklik tombol hati pada produk yang diinginkan. Pengguna dapat melihat daftar produk yang telah di-*wishlist* pada halaman Profil bagian Wishlist. Tampilan daftar *wishlist* pengguna dapat dilihat pada Gambar 3.41.

| <b>Daniel Wijaya</b><br>$-0.0000$ |                                                               | Wishlist                             |                                                    |                                                    |  |  |
|-----------------------------------|---------------------------------------------------------------|--------------------------------------|----------------------------------------------------|----------------------------------------------------|--|--|
| Sudah diverificasi @              | Cari                                                          | $\alpha$                             |                                                    |                                                    |  |  |
| $\theta$<br>Akun Sava<br>Profile  | Urutkan:                                                      |                                      |                                                    | Nama                                               |  |  |
| Alamat                            | <b>SEION</b>                                                  |                                      | <b>Bries</b>                                       | <b>Bries</b>                                       |  |  |
| <b>Ubgh Password</b>              | <b>Water</b>                                                  |                                      | <b>Water</b>                                       | <b>Water</b>                                       |  |  |
| ≡<br>Pesanan saya                 |                                                               |                                      | <b>LION</b><br><b>L555</b>                         | <b>LION</b>                                        |  |  |
| ♡<br>Wishlist                     | <b>LION</b><br>$L-33A$                                        |                                      |                                                    | L 556                                              |  |  |
| Ulasan<br>☆                       | Metal Cupboard<br>Dimensions WyDald<br>91.6x45.7x183          |                                      | Metal<br>Dimensions WaDaH<br>28x28x183             | Metal<br>Dimensions Waters<br>38x38x383            |  |  |
| ₿<br>Keluar                       | <b>KARTARA</b>                                                | KARTARA                              | <b>KARTARA</b><br><b><i>KARYANOESANTARA.</i></b>   | <b>KARTARA</b><br>KARYANOESANTARA.I                |  |  |
|                                   | LION Almari Arsip besi LION L33A<br><b>Pintu Sliding Kaca</b> | Cireng Badag Ayam Pedas              | LION Loker Besi Lion L-555 /<br>Loker besi 5 Pintu | LION Loker Besi Lion L-556 /<br>Loker besi 6 Pintu |  |  |
|                                   | Rp 4.025.000                                                  | Rp 25.000                            | Rp 2.185.000                                       | Rp 2.285.000                                       |  |  |
|                                   | ٠<br>Terjual 0<br><b>KOTA MALANG</b>                          | ٠<br>Terjual 0<br>KOTA JAKARTA PUSAT | ٠<br>Terjual 0<br><b>KOTA MALANG</b>               | <b>Terjual 0</b><br><b>KOTA MALANG</b>             |  |  |
|                                   | Beli                                                          |                                      | Beli                                               | Beli                                               |  |  |

Gambar 3.41. Halaman Profil Bagian *Wishlist*

56 Pengembangan Website Marketplace..., Daniel Wijaya, Universitas Multimedia Nusantara

Pada Gambar 3.41, pengguna dapat melihat daftar produk yang telah di-*wishlist* termasuk informasi mengenai produk tersebut.

### J. Manajemen Alamat Pengguna

Pengguna dapat mengelola alamat pengiriman-nya dengan dua cara. Cara pertama adalah mengelola alamat pengiriman di halaman Profil bagian Alamat. Pengguna dapat menambahkan, mengubah, menghapus, dan memilih alamat utama pada halaman ini. Tampilan dari halaman ini dapat dilihat pada Gambar ??.

| <b>STARTING</b><br><b>Daniel Wijaya</b><br>Sudah diverifikasi @ | Alamat                                     |                                                                               | + Tambah Alamat Baru          |
|-----------------------------------------------------------------|--------------------------------------------|-------------------------------------------------------------------------------|-------------------------------|
| $\theta$<br>Akun Saya<br>Profile<br>Alamat                      | Daniel Wijaya<br>$(+62)885555990$<br>Utama | asdfadwf, ACEH, KABUPATEN SIMEULUE, SIMEULUE TIMUR - AIR PINANG 23568         | Ubah Hapus                    |
| <b>Ubah Password</b><br>洼<br>Pesanan saya<br>♡<br>Wishlist      | Daniel Wijaya<br>$(+62)885555990$          | asdfasdfasdf, ACEH, KABUPATEN ACEH SINGKIL, PULAU BANYAK - PULAU BAGUK 123213 | Atur Sebagai Utama Ubah Hapus |
| Ulasan<br>☆<br>$\overline{\rightarrow}$<br>Keluar               |                                            |                                                                               |                               |
| <b><i><u>Vartara</u></i></b>                                    | <b>Drinklinn</b>                           | <b>Adition</b>                                                                | Customer Care                 |

Gambar 3.42. Ubah Alamat pada Halaman Profil

Pada Gambar 3.42, pengguna dapat mengelola alamat pengiriman-nya di halaman Profil. Cara kedua adalah dengan mengelola alamat pengiriman ketika pengguna sedang melakukan *checkout*. Pada halaman ini pengguna dapat menambahkan, mengubah, dan memilih alamat pengiriman untuk melakukan *checkout*. Pengguna tidak dapat menghapus maupun memilih alamat pengiriman utama. Tampilan dari halaman ini dapat dilihat pada Gambar 3.43.

# NIVERSIT ULTIMED **JUSANTARA**

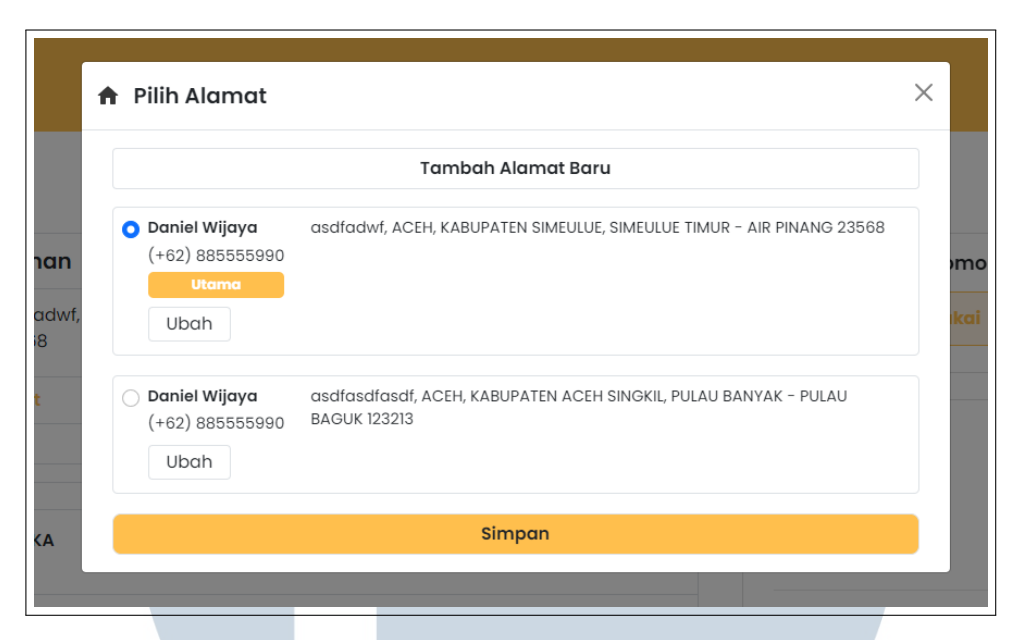

Gambar 3.43. Ubah Alamat pada Halaman *Checkout*

Pada Gambar 3.43, terlihat pengguna hanya dapat mengubah dan menambahkan alamat pengiriman-nya dan memilih alamat pengiriman untuk melakukan *checkout*.

# K. Halaman Mitra

Pengguna dapat melihat informasi lengkap mengenai mitra tertentu. Untuk dapat melihat informasi mengenai mitra, pengguna dapat membuka halaman Detail Produk salah satu produk mitra tersebut, kemudian mengunjungi mitra tersebut, seperti yang dapat dilihat pada Gambar 3.44.

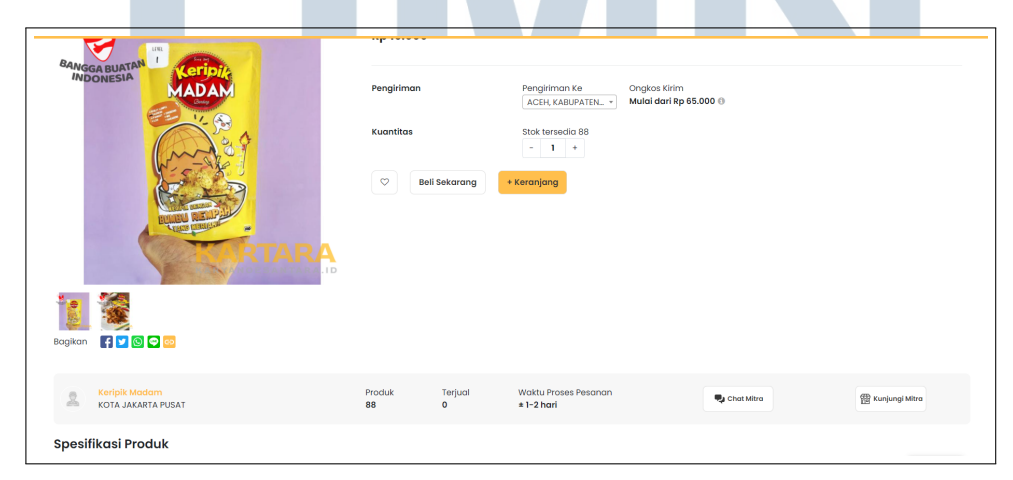

Gambar 3.44. Mengunjungi Mitra pada Halaman Detail Produk

Dari Gambar 3.44, terlihat pengguna dapat mengunjungi mitra dengan

58 Pengembangan Website Marketplace..., Daniel Wijaya, Universitas Multimedia Nusantara mengeklik tombol "Kunjungi Mitra". Ketika pengguna mengeklik tombol tersebut, pengguna akan diarahkan menuju halaman informasi mitra tersebut. Berikut merupakan tampilan halaman mitra yang dapat dilihat pada Gambar 3.45.

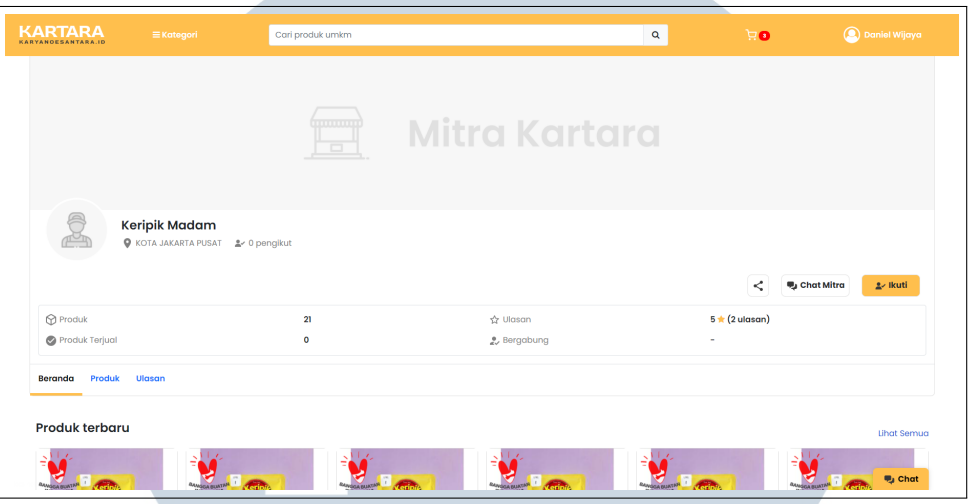

Gambar 3.45. Halaman Mitra

Dari Gambar 3.45, pengguna dapat melihat informasi dasar mengenai mitra tersebut. Pada bagian ini pengguna juga dapat mengikuti mitra, namun pada saat penulisan laporan ini, pengguna hanya mengikuti mitra tanpa menerima keuntungan apa pun dari mengikuti mitra seperti menerima notifikasi. Pada halaman mitra, terdapat 3 bagian halaman. Bagian pertama merupakan bagian Beranda yang dapat dilihat pada Gambar 3.46.

| Produk<br>Ulasan<br>Beranda<br><b>Produk terbaru</b> |                                                  |                                                           |                                                  |                                                  |                                                    |
|------------------------------------------------------|--------------------------------------------------|-----------------------------------------------------------|--------------------------------------------------|--------------------------------------------------|----------------------------------------------------|
| <b>IAD</b><br>Keripik Madam Rasa Mie Level 2         | IAD.<br>Keripik Madam Rasa Mie Level 3           | <b>AD</b><br>Keripik Madam Rasa Lidi Level 1              | <b>IADAI</b><br>Keripik Madam Rasa Lidi Level 2  | Keripik Madam Rasa Lidi Level 3                  | Lihat Semua<br>Keripik Madam Rasa Makaroni Level 1 |
| Rp 15,000                                            | Rp 15,000                                        | Rp 15,000                                                 | Rp 15,000                                        | Rp 15,000                                        | Rp 15,000                                          |
| $\circ$<br>* 0   Terjual 0<br>KOTA JAKARTA PUSAT     | $\circ$<br>* 0   Terjual 0<br>KOTA JAKARTA PUSAT | $\circ$<br>$\bigstar 0$   Terjual 0<br>KOTA JAKARTA PUSAT | $\circ$<br>* 0   Terjual 0<br>KOTA JAKARTA PUSAT | $\circ$<br>* 0   Terjual 0<br>KOTA JAKARTA PUSAT | $\circ$<br>★ 0   Terjual 0<br>KOTA JAKARTA PUSAT   |
| <b>Semua Produk</b>                                  |                                                  |                                                           |                                                  |                                                  |                                                    |

Gambar 3.46. Halaman Mitra Bagian Beranda

Dari Gambar 3.46, pengguna dapat melihat produk terbaru mitra dan produk

lainnya dari mitra tersebut. Bagian berikutnya adalah bagian Produk yang berisikan semua produk yang dijual oleh mitra tersebut. Untuk kategori produk yang dijual oleh mitra, untuk saat penulisan laporan ini masih hanya semua produk saja. Berikut merupakan tampilan dari bagian Produk pada halaman Mitra yang dapat dilihat pada Gambar 3.47.

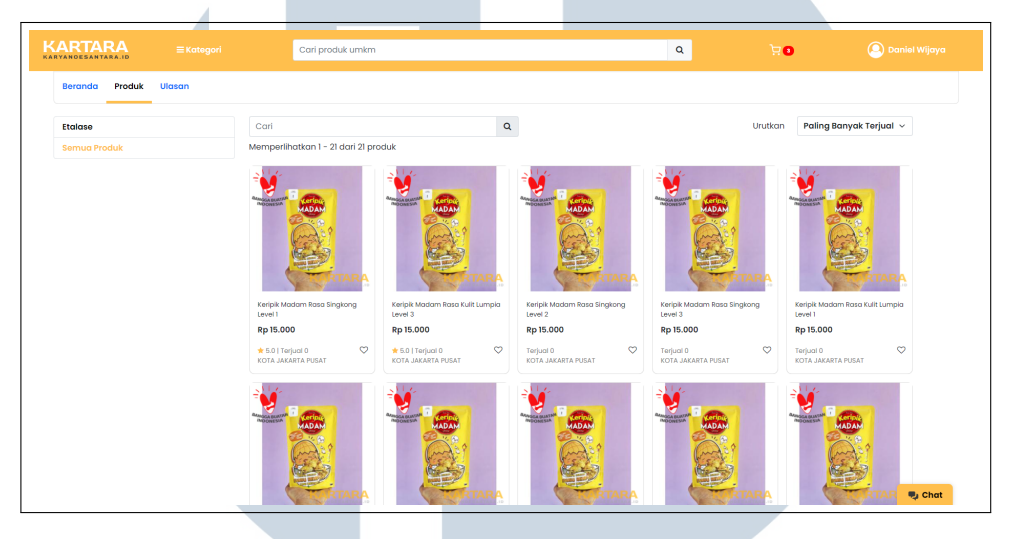

Gambar 3.47. Halaman Mitra Bagian Produk

Dari Gambar 3.47, terlihat pengguna dapat melihat semua produk yang dijual oleh mitra. Pengguna juga dapat melakukan *sort* dan terdapat paginasi ketika produk ditampilkan. Untuk bagian ketika adalah bagian Ulasan. Pada bagian ini ditampilkan semua ulasan produk yang pernah diterima oleh mitra. Berikut merupakan tampilan pada bagian Ulasan pada halaman Mitra yang dapat dilihat pada Gambar 3.48.

| <b>KARTARA</b>                                          | <b>E</b> Kategori                       | Cari produk umkm                                                                                                    |                              | $\mathbf{Q}$ | <b>Ho</b> | Daniel Wijaya              |
|---------------------------------------------------------|-----------------------------------------|----------------------------------------------------------------------------------------------------|------------------------------|--------------|-----------|----------------------------|
| <b>Beranda</b><br>Produk                                | Ulasan                                  |                                                                                                    |                              |              |           |                            |
| <b>Kualitas Produk</b>                                  |                                         |                                                                                                    | Galeri Foto Pembeli          |              |           |                            |
| 5/5<br>*****<br>2 ulasan                                |                                         | $\overline{2}$<br>$\bullet$<br>$3 \star$ - $\sim$ $100$ - $100$ - $100$<br>$\bullet$<br>$2\star$ - $\sim$ $\sim$ $\sim$ $\sim$ $\sim$ $\sim$ $\sim$<br>$\bullet$<br>$1 + 1 + 1 = 0$ |                              |              |           | mu                         |
| 5 <sup>1</sup><br>$\overline{\mathbf{3}}$<br>$\ddot{a}$ | Dengan Media<br>$\overline{2}$          |                                                                                                    |                              |              | Sort by:  | Ulasan Terbaik v           |
|                                                         | Keripik Madam Rasa Kulit Lumpia Level 3 | <b>Daniel Wijaya</b><br>2021-11-19 15:03:01<br>*****<br>44.1                                                                                                    |                              |              |           |                            |
| Keripik Madam Rasa Singkong Level 1                     |                                         | Daniel Wijaya<br>2021-11-19 13:33:46<br>*****<br><b>Testing Saja</b>                                                                                                    | <b>CALL AND DEAL INCOME.</b> |              |           | <b>P</b> <sub>J</sub> Chat |

Gambar 3.48. Halaman Mitra Bagian Ulasan

60 Pengembangan Website Marketplace..., Daniel Wijaya, Universitas Multimedia Nusantara

Dari Gambar 3.48, pengguna dapat melihat rata-rata penilaian ulasan yang diterima oleh mitra. Pengguna juga dapat melihat galeri foto untuk setiap ulasan yang diterima oleh mitra tersebut. Pengguna juga dapat melihat semua ulasan yang pernah diterima oleh mitra. Dalam melihat ulasan ini, pengguna dapat menyembunyikan foto ulasan, mengurutkan ulasan, dan melihat ulasan dengan penilaian tertentu saja. Pengguna juga dapat menyukai ulasan dengan mengeklik ikon *like*.

# L. Berkomunikasi Instan

Dalam implementasinya, digunakan *website* yang berbeda yang menggunakan Express.js sebagai *framework* utama dalam membangunnya. Agar pesan dapat dikirimkan dan diterima secara *real time*, dibutuhkan sistem *websocket* yang dapat menopang sistem komunikasi *down-time* yang sangat rendah atau tidak ada. Sistem *websocket* yang digunakan adalah *library* Socket.IO.

Berikut merupakan Gambar 3.49 ketika pengguna mengirimkan pesan teks dan gambar kepada mitra.

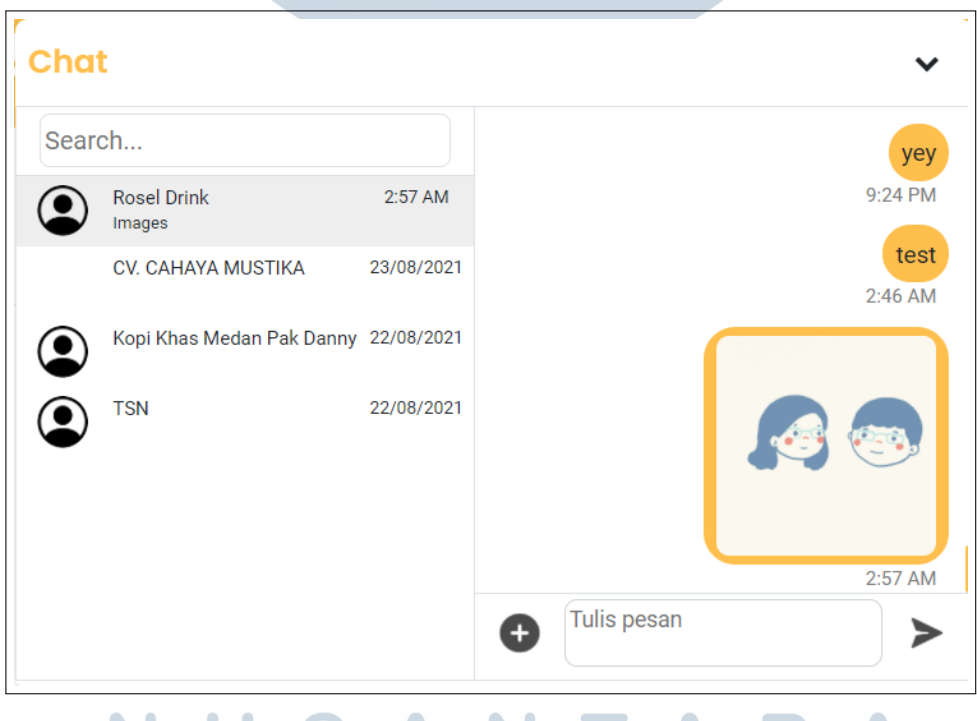

# Gambar 3.49. Pengguna Mengirim Pesan Teks dan Gambar

Dari Gambar 3.49, dapat dilihat pengguna mengirimkan beberapa pesan teks dan juga gambar kepada mitra melalui *chat*. Mitra akan menerima pesan tersebut secara *real time*, maka ketika mitra sedang membuka atau tidak, mitra akan menerima pesan tersebut. Pesan yang diterima oleh mitra dapat dilihat pada Gambar 3.50.

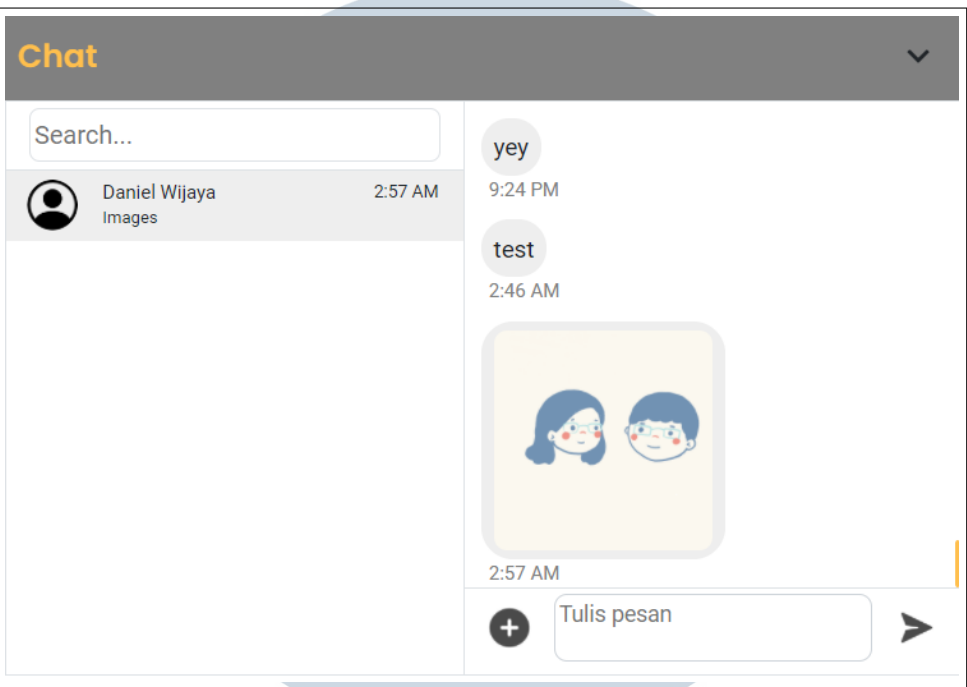

Gambar 3.50. Mitra Menerima Pesan Teks dan Gambar

Gambar 3.50 menunjukkan bahwa pesan berupa teks dan gambar telah berhasil diterima oleh mitra secara *real time*.

### 3.4 Kendala yang Ditemukan

Selama berlangsungnya magang, dihadapi beberapa kendala dalam implementasinya. Berikut penjabaran dari setiap kendala yang dihadapi.

# 3.4.1 Penggunaan Websockets untuk Real Time Message

Untuk mewujudkan sistem pengiriman pesan yang bersifat *real time*, dibutuhkan adanya penggunaan *websockets* untuk pengiriman dan penerimaan pesan. Namun, sistem *websockets* hanya dapat dijalankan pada *framework* yang menggunakan Node.js atau Composer sebagai *run-time environment* untuk menjalankan *web server*.

#### 3.4.2 Fitur Filter Produk

Fitur *filter* produk yang telah dibuat masih menggunakan *Url* untuk melakukan *filter*. Hal ini menyebabkan fitur *filter* yang tidak bisa memilih lebih dari satu pilihan *filter*-nya. Penggunaan *filter* dengan cara ini juga membuat *website* menjadi kurang interaktif dikarenakan pengguna harus memuat ulang seluruh halaman *website* setiap saat *filter* dipilih.

### 3.4.3 Metode Pembayaran Pay Later

Selain berbagai metode pembayaran yang telah diimplementasikan, terdapat metode pembayaran yang tidak dapat diimplementasikan yaitu metode pembayaran *pay later*. Metode pembayaran ini tidak dapat diimplementasikan karena untuk menggunakan sistem *pay later*, hanya dapat menggunakan Xendit API. Xendit API memiliki fleksibilitas yang kurang dalam penggunaan sistem *pay later*-nya dikarenakan fiturnya yang masih baru.

#### 3.5 Solusi atas Kendala yang Ditemukan

Dari kendala-kendala yang dihadapi, sebagian ditemukan solusi-nya dan sebagian belum ditemukan solusi-nya. Berikut pembabaran dari solusi untuk setiap kendala yang ditemukan.

### 3.5.1 Solusi Penggunaan Websockets untuk Real Time Message

Dikarenakan sistem *websockets* hanya dapat dijalankan pada framework yang menggunakan Node.js atau Composer, maka khusus untuk fitur mengirimkan pesan secara instan akan dibuat menggunakan *framework* Express.js. Untuk menampilkan aplikasi *chat* yang dibuat menggunakan *framework* Express.js, aplikasi *chat* akan ditampilkan dengan memanfaatkan elemen *iframe* dari HTML.

# 3.5.2 Solusi Fitur Filter Produk

Untuk membuat fitur *filter* produk yang lebih interaktif dan berfungsi sepenuhnya, fitur ini dibuat dengan memanfaatkan JQuery AJAX. Setiap saat pengguna mengubah *filter*, maka akan dilakukan panggilan data secara JQuery AJAX, kemudian data tersebut akan digunakan untuk menampilkan produk-produk sesuai *filter* yang dimasukkan pengguna.